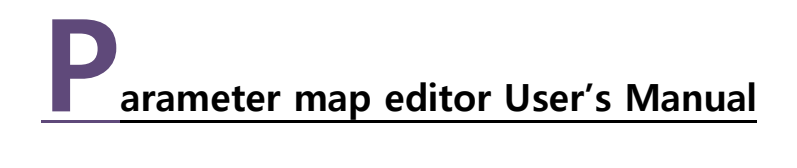

V1.0a January 2014 1st Edition

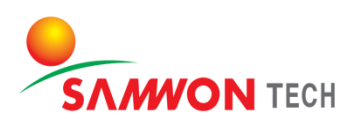

**INTRODUCTION** 

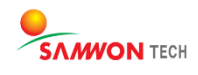

#### Introduction

Thank you very much for purchasing the product of our company. This user manual for the program describes the method of parameter edition and modification of the products with the software.

### Notification Regarding the Manual

- This user manual is a protected document with the publisher rights law.
- You may not copy, communicate to the public, distribute, translate or change to an unreadable format without the written permission of the Samwon Tech. Inc.
- Please make sure the final user keeps this manual and keep it at a place you can reach at any time.
- Please read the manual thoroughly before using the software.
- This manual is for providing details and directions on using the product and does not guarantee any other problems occurring.
- The contents of the software manual may be edited both with and without advance notification.
- Although the software manual is written with full effort, if you find any typing errors or omissions please notify the place of purchase or the sales department of the company.

### About the Exemptions with the Product

- The company holds no guarantee or responsibility for any circumstances other than what is mentioned in the quality assurance.
- The company holds no responsibilities for any direct and indirect losses of a user or a third party, caused by an unexpected error or a natural disaster.

# Revisions

January 2014 1st Edition

#### Consent to Software Copyright

#### Important – Please check before installing and using the product

- Please read thoroughly before installing the software. The user policy for a final PME user ("user policy") is a legal contract signed between the Samwon Tech Inc., software seller, a company with the using right and a user regarding the "software."
- Installing the "software" indicates that the user has fully read and understood the "user policy" and have agreed with it.

#### License Policy and Management

- I agree to use the "software" and the document only by the compliance with all laws of the region of use, including the terms related to the copyrights and other intellectual properties (not limited).
- This "Software" is subjected to protection by the copyright law and the program protection law and it cannot be modified, subjected to reverse engineering, decompiling or disassembling unless within the restriction boundary stated in relevant law. In addition, the device and relevant prints cannot be copied or distributed without a permission of Samwon Tech. Inc. in advance. If a damage has occurred in violation of the copyright act, SamwonTech Inc. may claim and demand for compensation for any damages caused by the violation of copyrights.
- This "Software" cannot be rented, transferred, distributed or resold to another without a written permission (Email, Fax, etc.) of the Samwon Tech Inc.
- This "Software" is for the certain group of products of Samwon Tech Inc. and is provided as a free give for those who purchased the product.
- The right, ownership, authority and intellectual property right on this "Software" is held by Samwon Tech Inc. This software is under protection of the international copyright agreement.
- All problems that occur during installation and operation of this "Software" are at the user's discretion and risk.
- This "software" does not guarantee any errors, bugs, security and performance, and does not assure that all errors on the software will be modified.
- In case a user of the software violates the use agreement, the contract of using right automatically ends. No notification is required in such end of contract. A user can terminate the contract of using the software at any time by uninstalling (remove program) the software.

Copyright(C) 2013 samwontech.com, All rights reserved.

# Description of Important Symbol Marks and Units

In this program user manual, any warnings and important messages are indicated after the symbols listed below. Please look at the symbol marks carefully to help understanding of the manual.

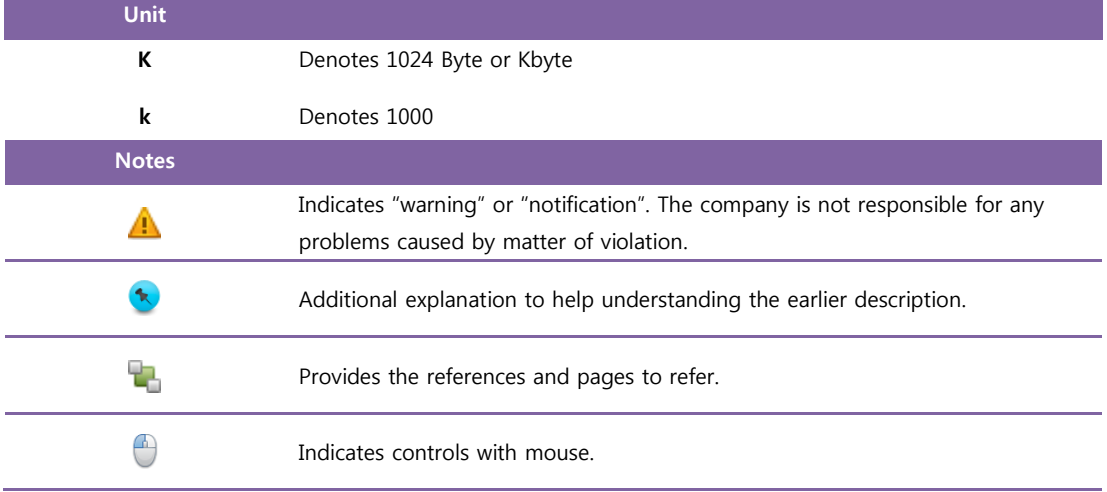

# Products on which the Software Manual Applies

- TEMI1000 : Programmable Temperature and Humidity Controller
- TEMP1000 1, 2 Loop : Programmable Controller

# List of Modifications Made on the Program

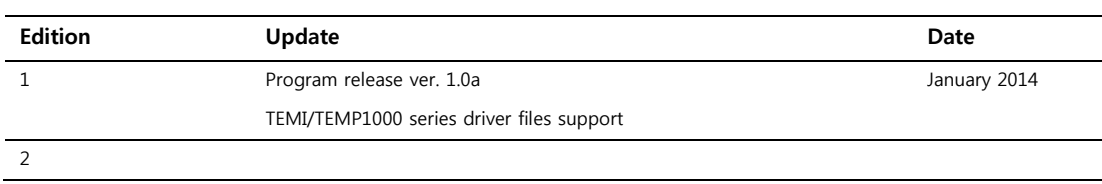

# Introduction 3

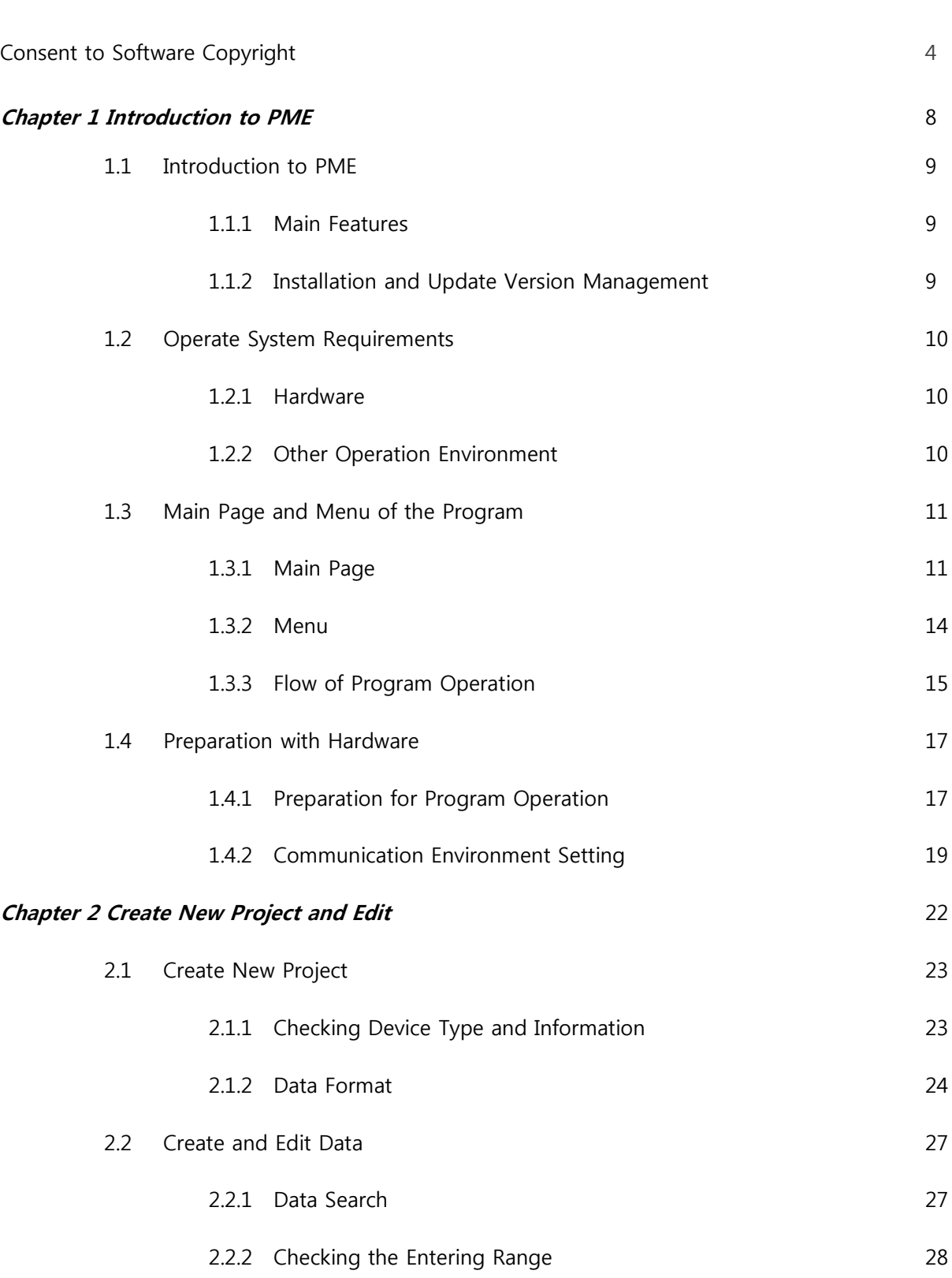

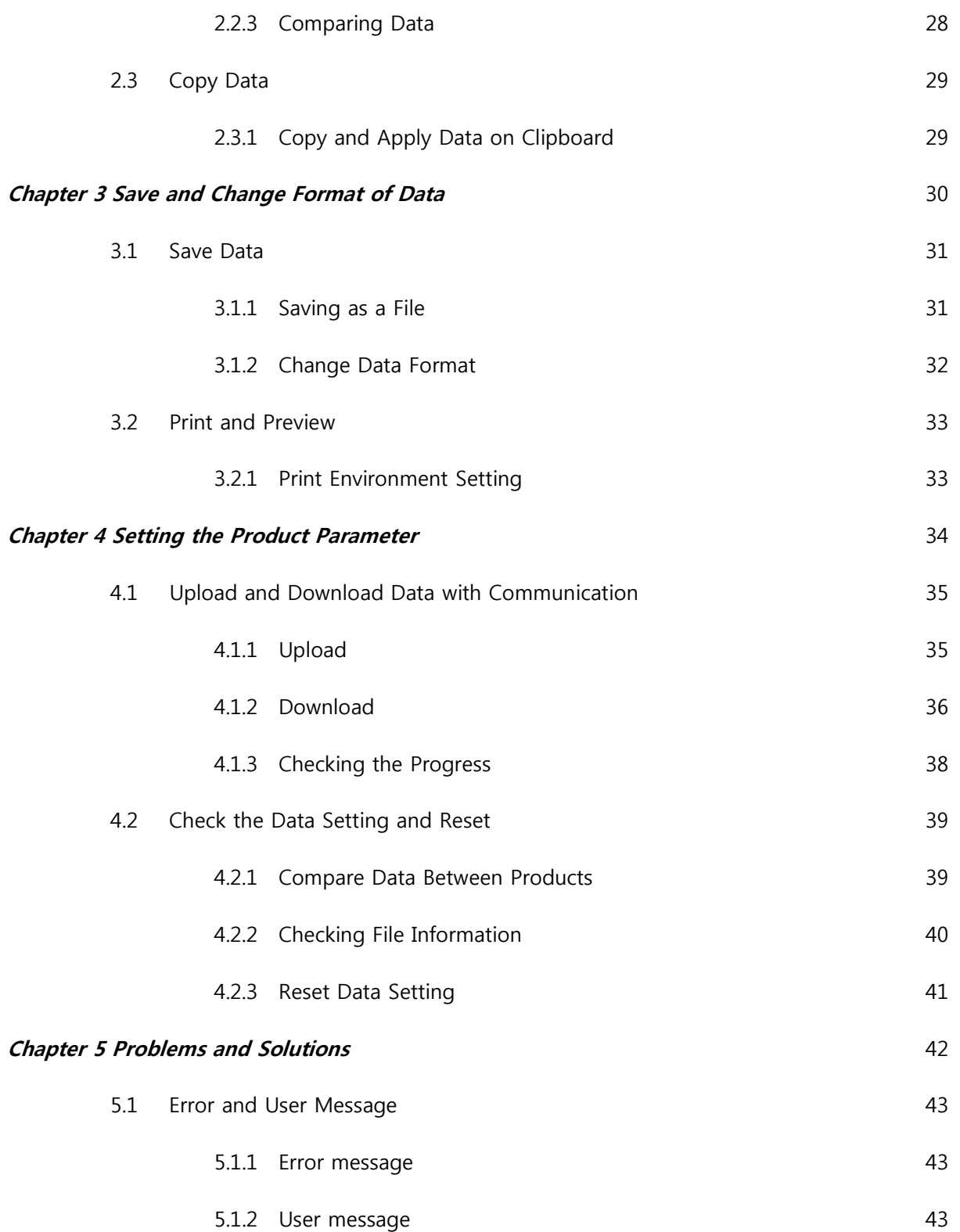

CHAPTER 1 INTRODUCTION TO PME

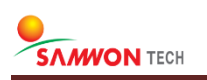

# 1.1 INTRODUCTION TO PME

#### 1.1.1 Main Features

The Parameter Map Editor, PME, is PC software for setting parameters for the inner operation of the products, TEMI1000 and TEMP1000 series from the Samwon Tech Inc. You can check, edit and compare the D-Register inside the products and also set the same parameters for many different products by saving the information as map files.

#### Operates Offline

Communication between the products is not necessary for setting parameters for each product. The software operates offline the way the user has set already. If there is any changed made by the user, the linked parameters operate the same as the products.

#### Saving and Opening Parameter Files

A parameter data set by the user can be saved as a file in local PC and the file can be opened on another PC by sending with email or copying. In case of display damages and A/S requirements, you may preliminarily diagnose by sending the parameter files first.

#### Upload & Download Parameter Data

You may download the user set parameter files through a communication setting between products or upload the parameter files using PC. Also you can download a same parameter on many different products continuously.

#### Automatic Product Type Check

Even if the version and type of the user's product is unknown, it automatically reads the product details including the model name and version of the connected product to establish the right parameter setting environment for the product.

### 1.1.2 Installation and Update Version Management

This program can be installed on the Microsoft Window (32, 64bit) operating system and the recent program can be checked on the company website [\(www.samwontech.com\)](http://www.samwontech.com/).

#### Information

 This program is for setting parameters for a specific hardware system. Although an independent operation of the program is possible without certain product, it could only be used for transferring saved files of parameter settings.

# 1.2 OPERATION SYSTEM REQUIREMENTS

### 1.2.1 Hardware

This program requires PC that satisfies the following minimum requirements to operate.

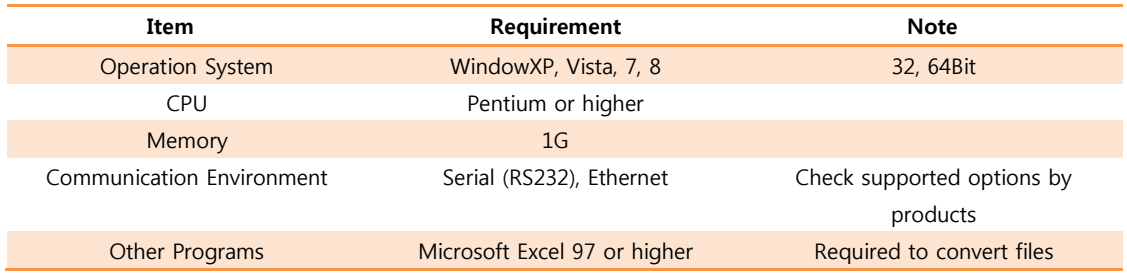

# 1.2.2 Other Operation Environment

- Serial communication cable or Serial to USB converter cable
- For the products that provides ethernet communication option, etnernet communication cable and RJ45 connector are required
- Adobe Reader 7 or later version is required to read this manual.
- · Product (option) for the Download Upload task of the product

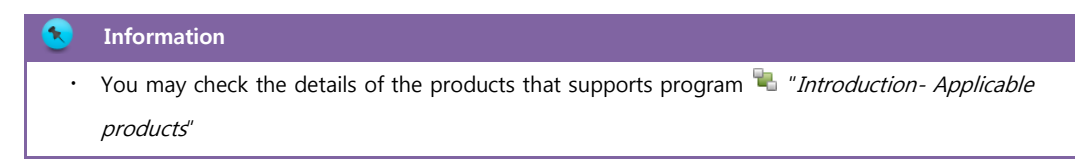

# 1.3 MAIN SCREEN AND MENU OF THE PROGRAM

# 1.3.1 Main Menu

This program is composite of the main list output window that gives each parameter data of programs, group tree window that is arranged by parameter groups, user log output window that gives user message and process result and the user command menu.

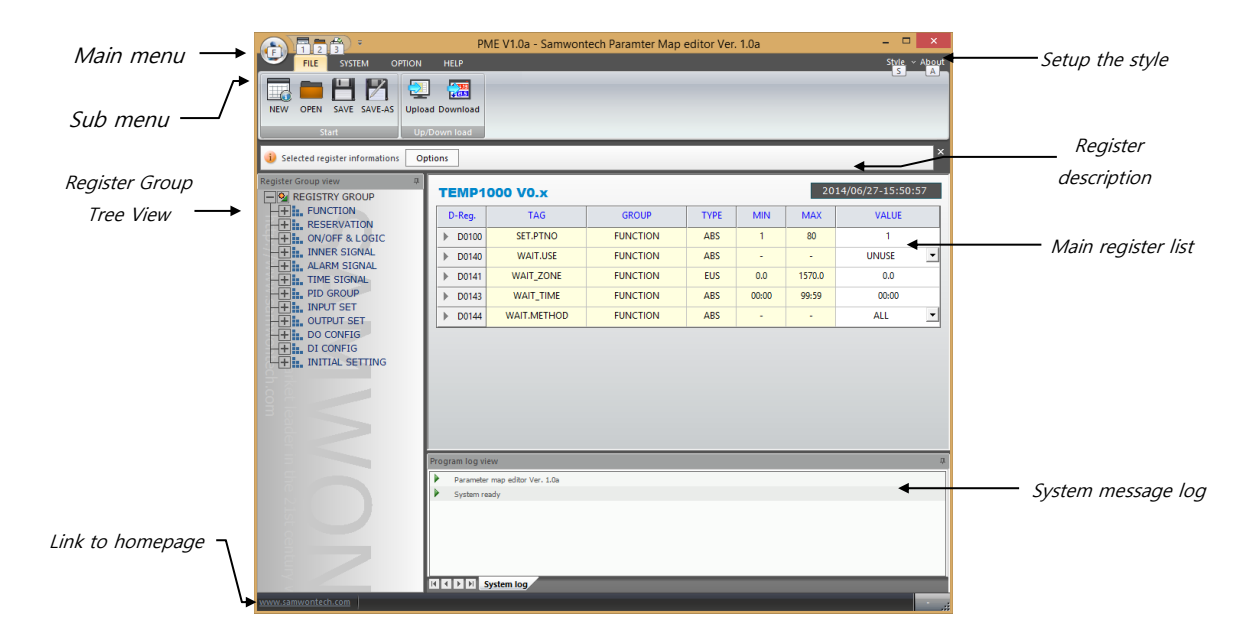

#### Ribbon Menu

The program menu has the main menus and the respective sub menus. You can quickly choose a desired function by arranging the main menu with common options. The icons of sub menu will appear once you click on a main menu.

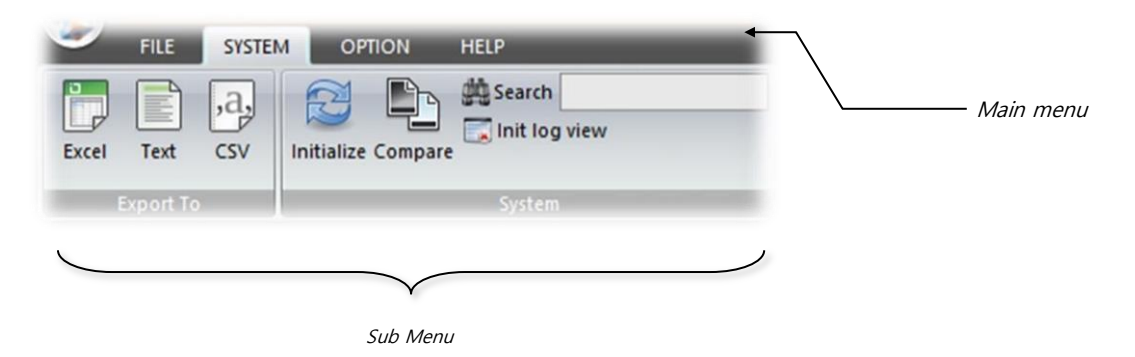

#### Parameter Output List Window

You may get the output of the product register information or view/edit the selected product register information. The registration information is listed in rows and you can activate the edit mode by clicking on your mouse. The details of selected register are available on the "Register Description" window.

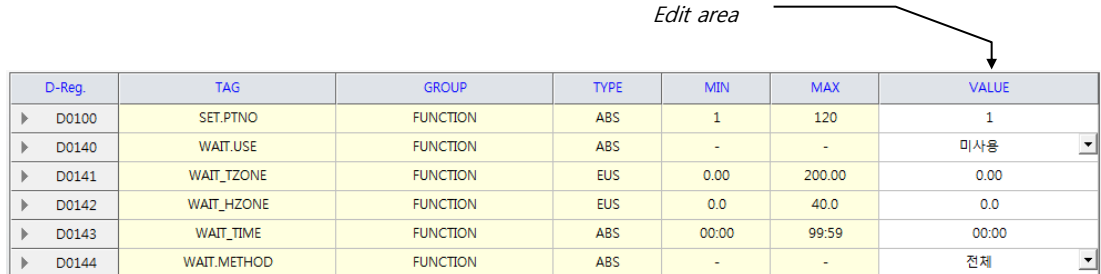

#### Registry Group Window

The whole registers are given in a form of a tree of groups of similar objectives. You can view the list of registers under a group if you extend a group by clicking on the node. Once you click on the group you can open it and it will be presented on the list window.

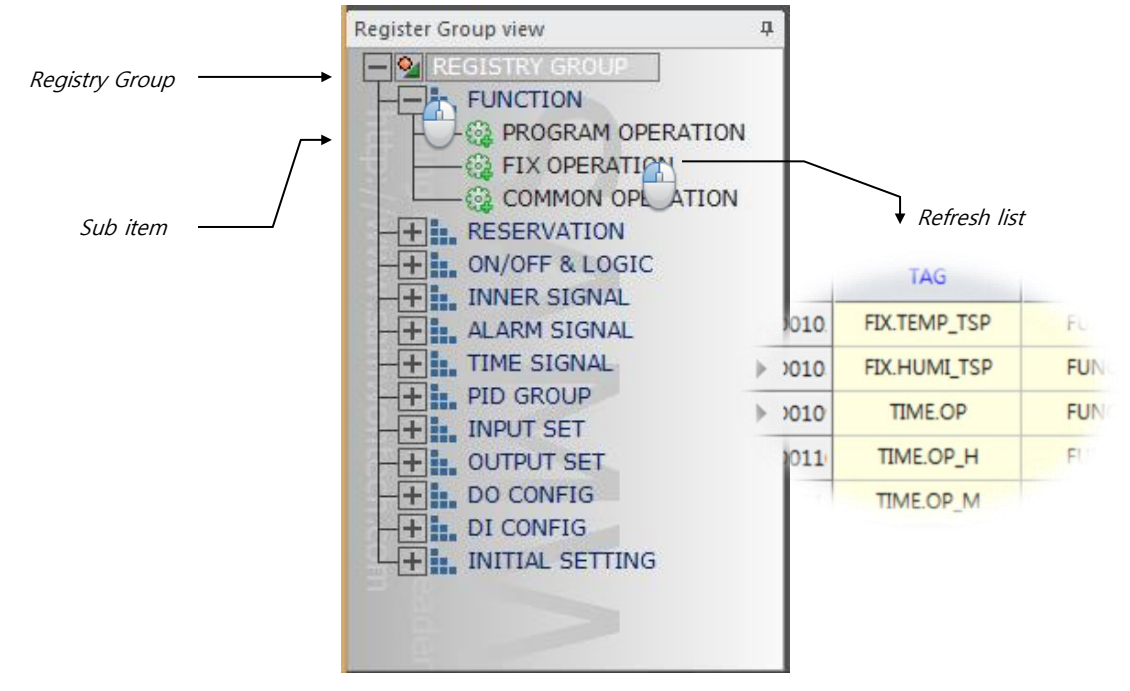

Each group of register is arranged / written with the screen interface base of the product, but due to the program's characteristics a merged or transferred item may appear.

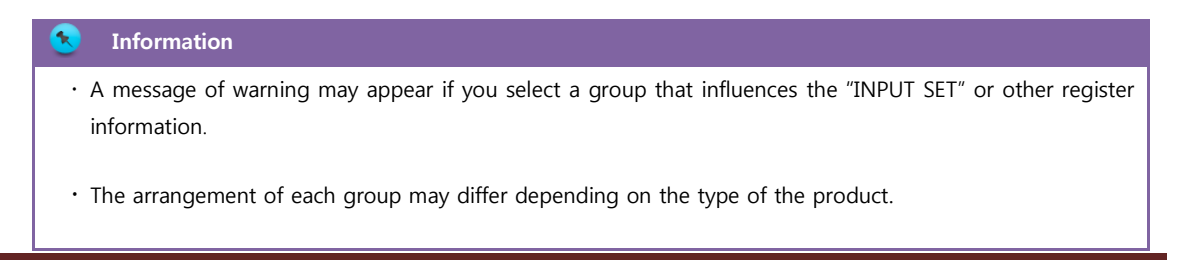

#### System Message Output Window

It presents any system messages during the program operation or gives the output of the register search / comparison processes. Other than these, it could also show the causes and solutions to errors occurring. For a message that has an address of a register, you can move to the register by double clicking on it.

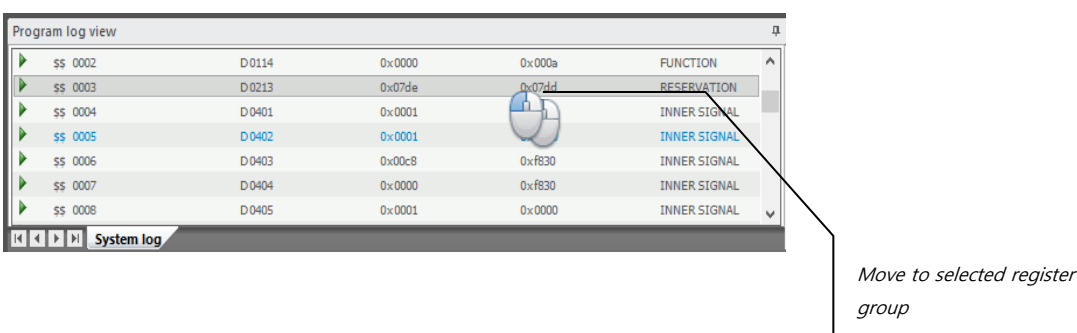

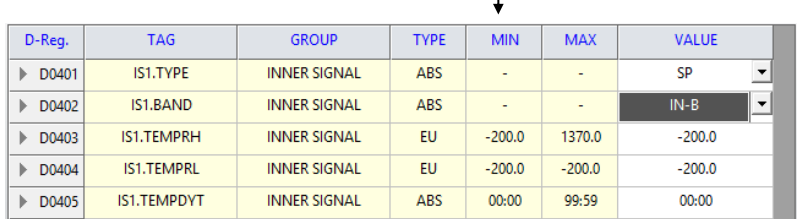

### 1.3.2 Menu Composition

The program menu consists of the main menus on the top and sub menus that belong to each main menu. The description of each menu is below.

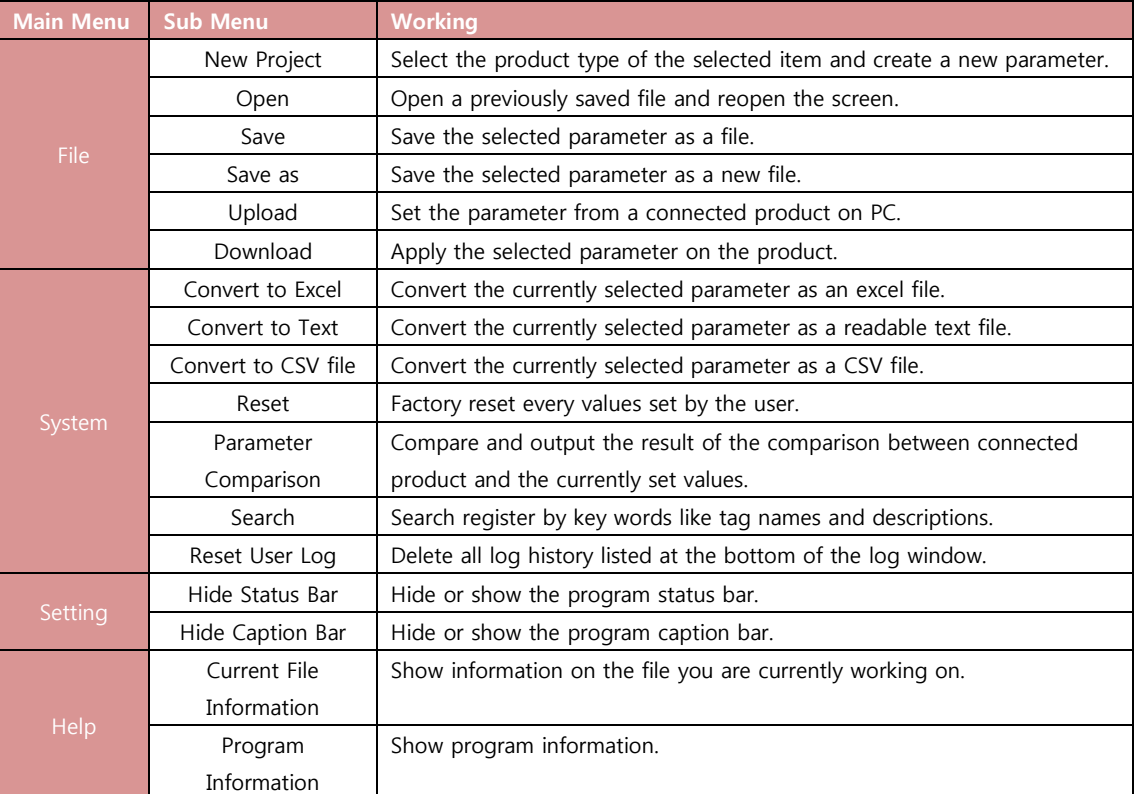

#### Description of Sub Menus

The main menu is grouped by main features of the program and it consists of "File", "System", "Setting" and "Help". When you click on a main menu, the sub menus under it will appear in the tool bar at the top of the program.

#### Information l s

- The output language of menu is the same as the language of the OS it is operating on. For any other languages than Chinese, English and Korean, the default language, English, will be the output language.
- The command to convert to excel file requires Microsoft Excel 97 or higher version installed on the system the program is running on. (Except for CSV files)

# 1.3.3 Flow of Program Operation

The basic order of the product operation supported by this program may differ depending on the product but generally the operation follows the order described below.

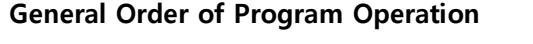

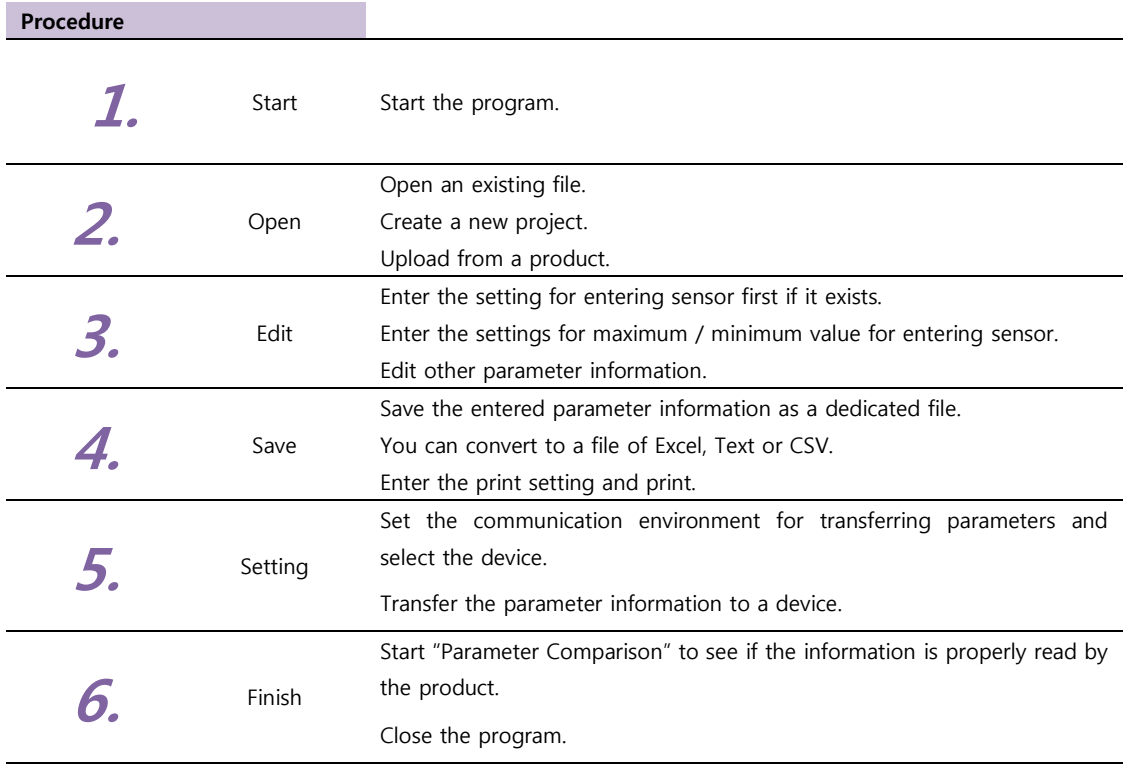

#### Warning

 For the safety of the user, this program is constructed to not to download when the product is driving or the user password is wrong.

### Workflow

The following describes the general program workflow.

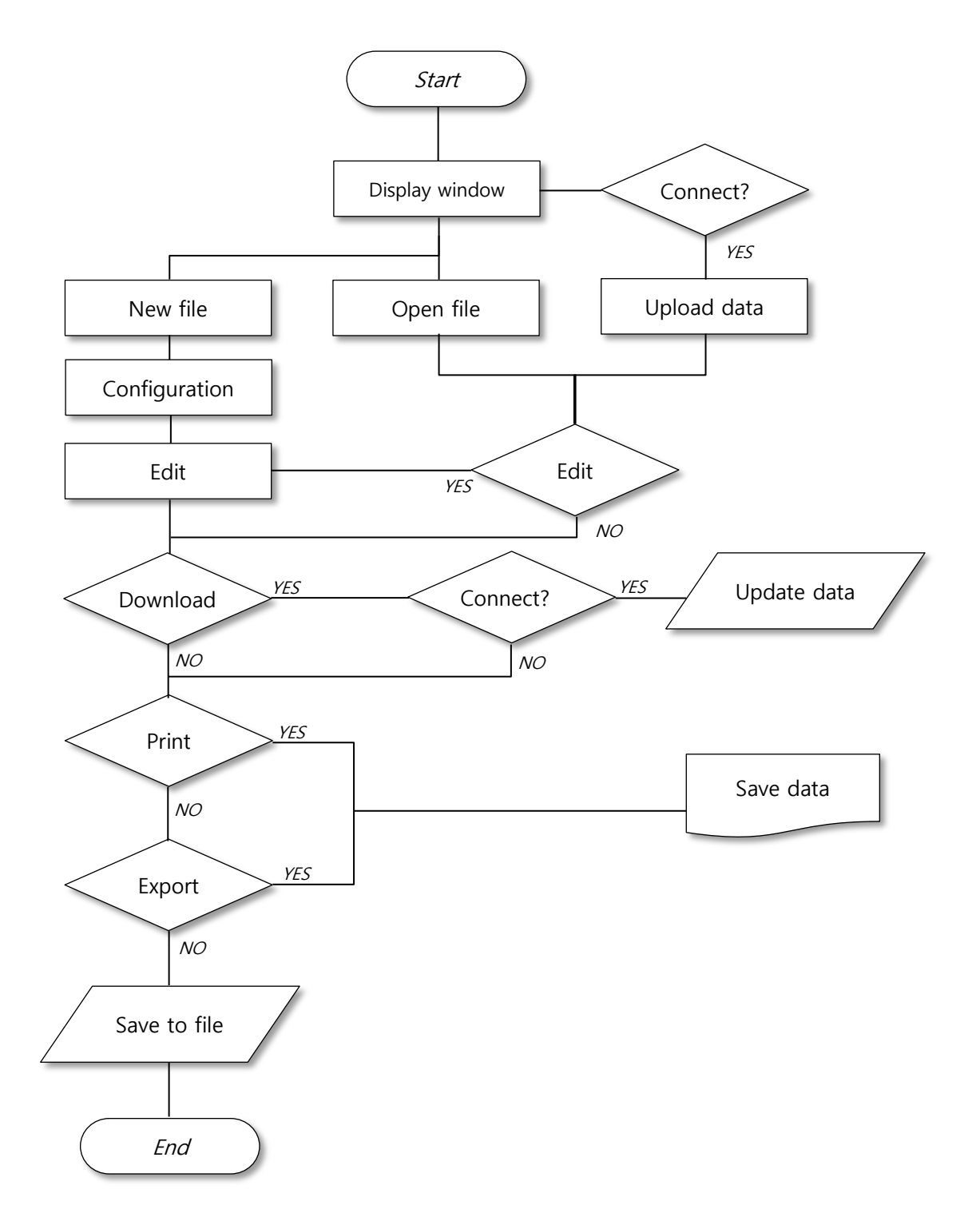

# 1.4 PREPARING HARDWARE

### 1.4.1 Prepare for Program Operation

This program is a PC software for setting operation parameters for TEMI1000 and TEMP1000 product series of Samwon Tech Inc. Editing and saving each parameter under offline-base are available without a product, but you must prepare cables for communication with a product and set other settings in order to run "Upload", "Download" and "Parameter Comparison" that are operated by communicating with the product.

#### <span id="page-16-0"></span>Installation of the Program

Download the latest version of the program on the company's website [\(www.samwontech.com\)](http://www.samwontech.com/), select and install the execution file.

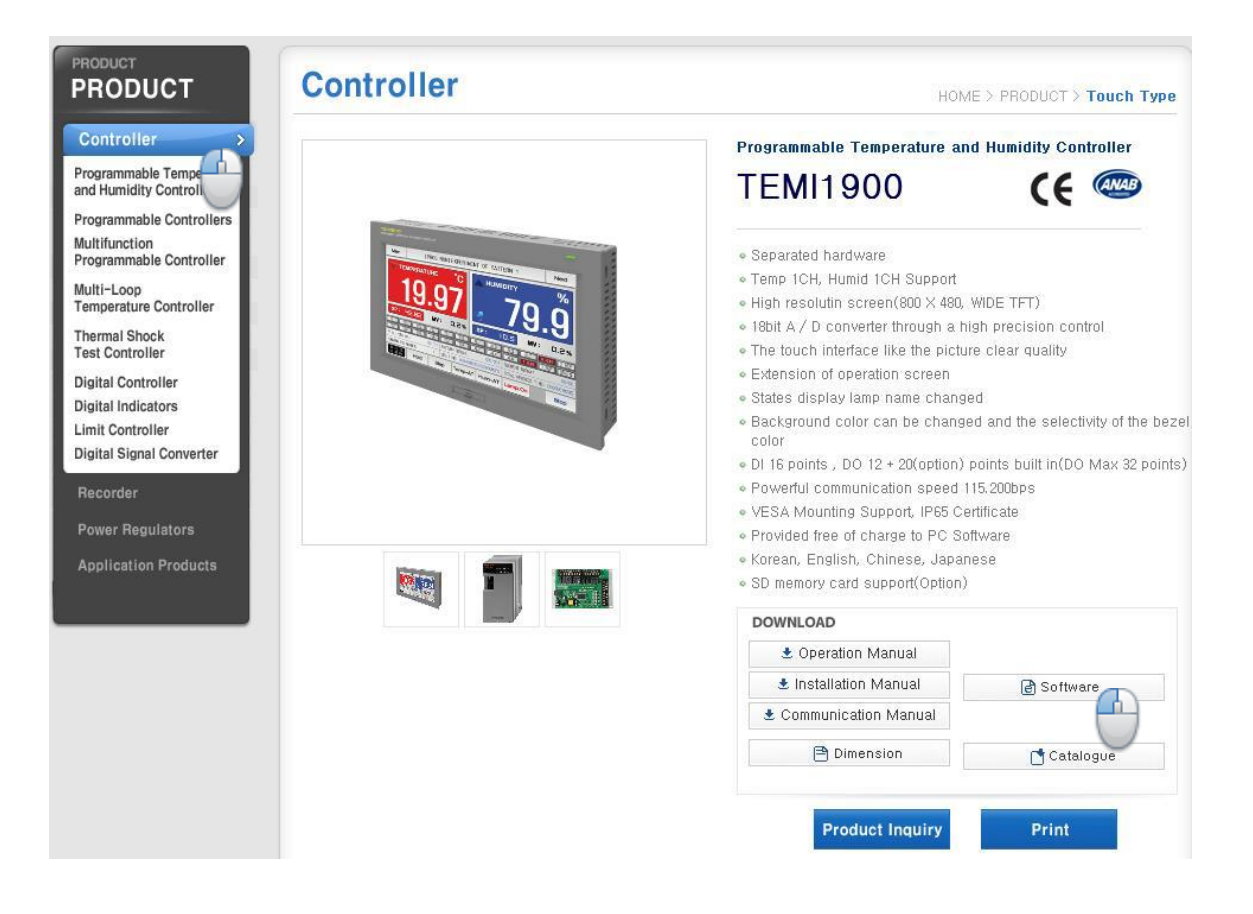

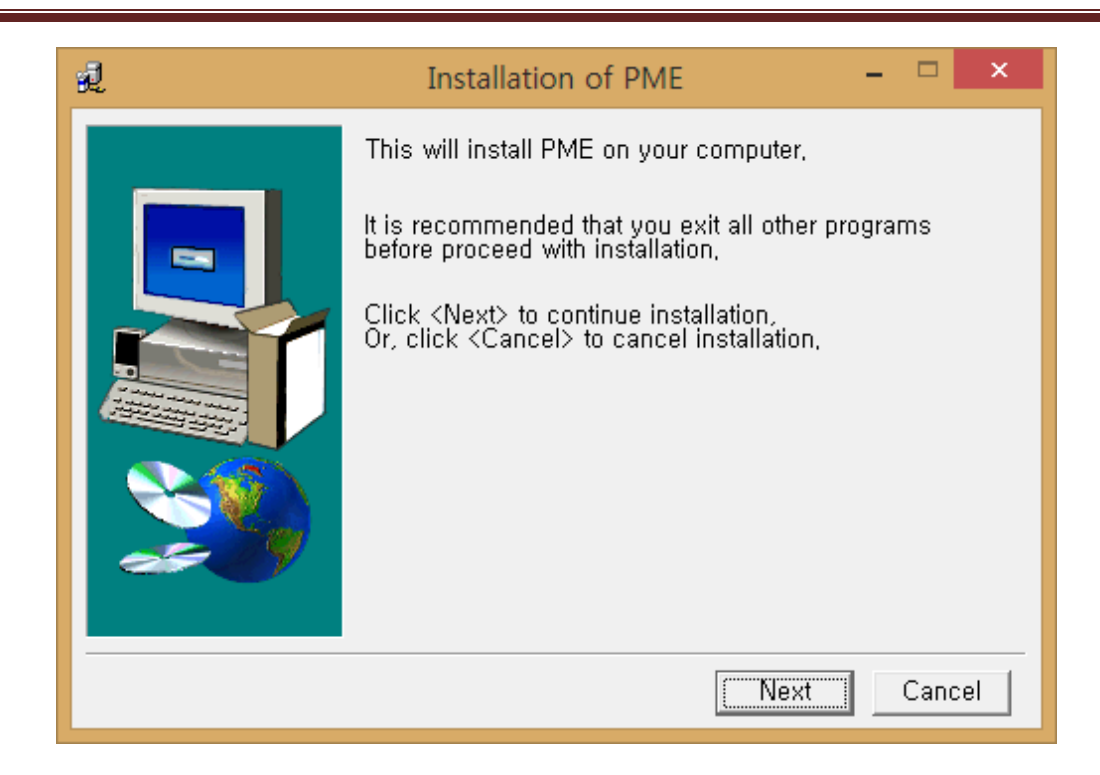

#### Operation of the Program

Once the program is successfully installed, click on the "Start Window" button and select the "PME (Parameter Map Editor)" under "SAMWONTECH."

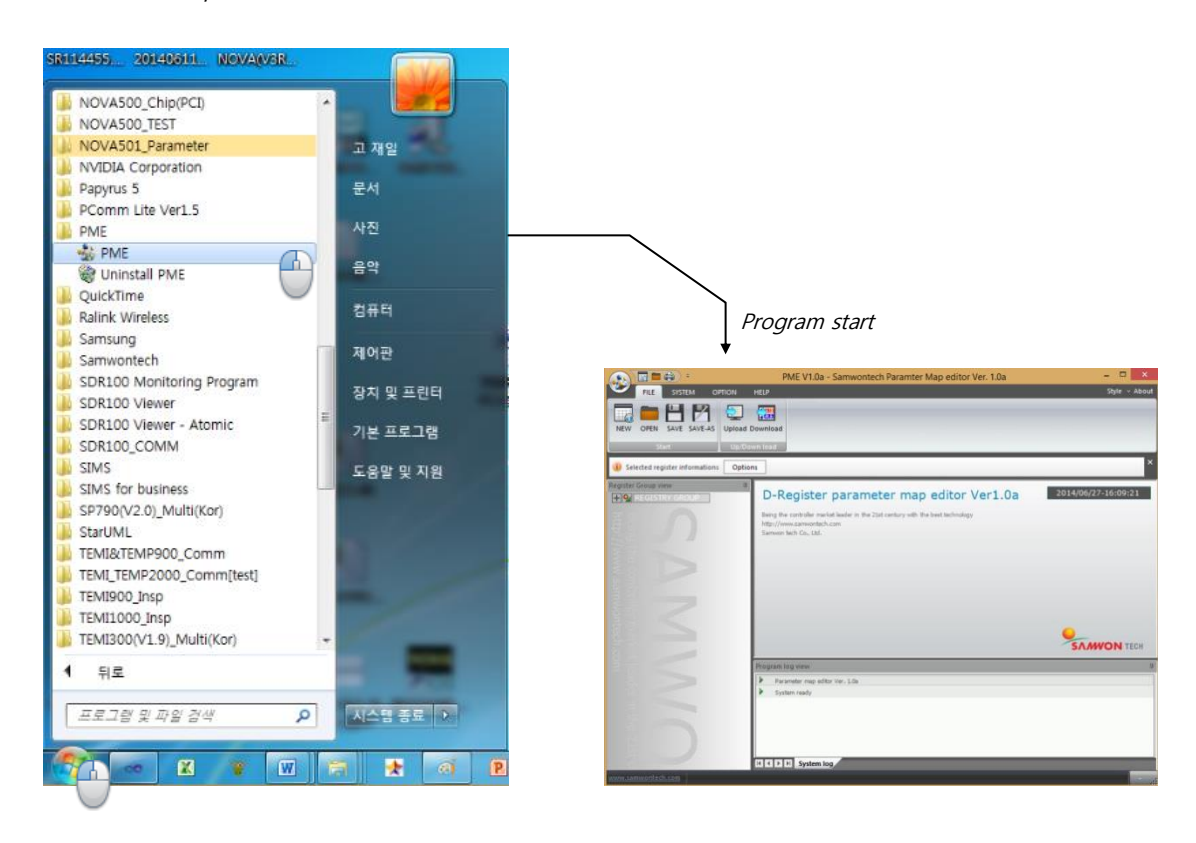

#### Information

- The program installs automatically in order of the command outputs.
- \* The files and folders that appear after installation are essential in operating the program, so do not delete, move or change file name.
- If error is occurred while installing under a Window operation environment, please contact the place of purchase or the head office of the company.

#### 1.4.2 Communication Environment Setting

This program supports serial (RS232) and Ethernet communications for communication with the products. For the method of connecting the PC and a product with a cable, please refer to the "product installation manual".

#### Serial Communication Environment Setting

 $\boldsymbol{1}$  Check the communication environment setting of the product (refer to product installation manual)

2 Check the COM PORT of user's PC

- · "Control Panel" → "Device administrator" → Check the communication port number from "COM & LPT Port"
- It may appear as the product name if you are using the "USB to Serial cable."

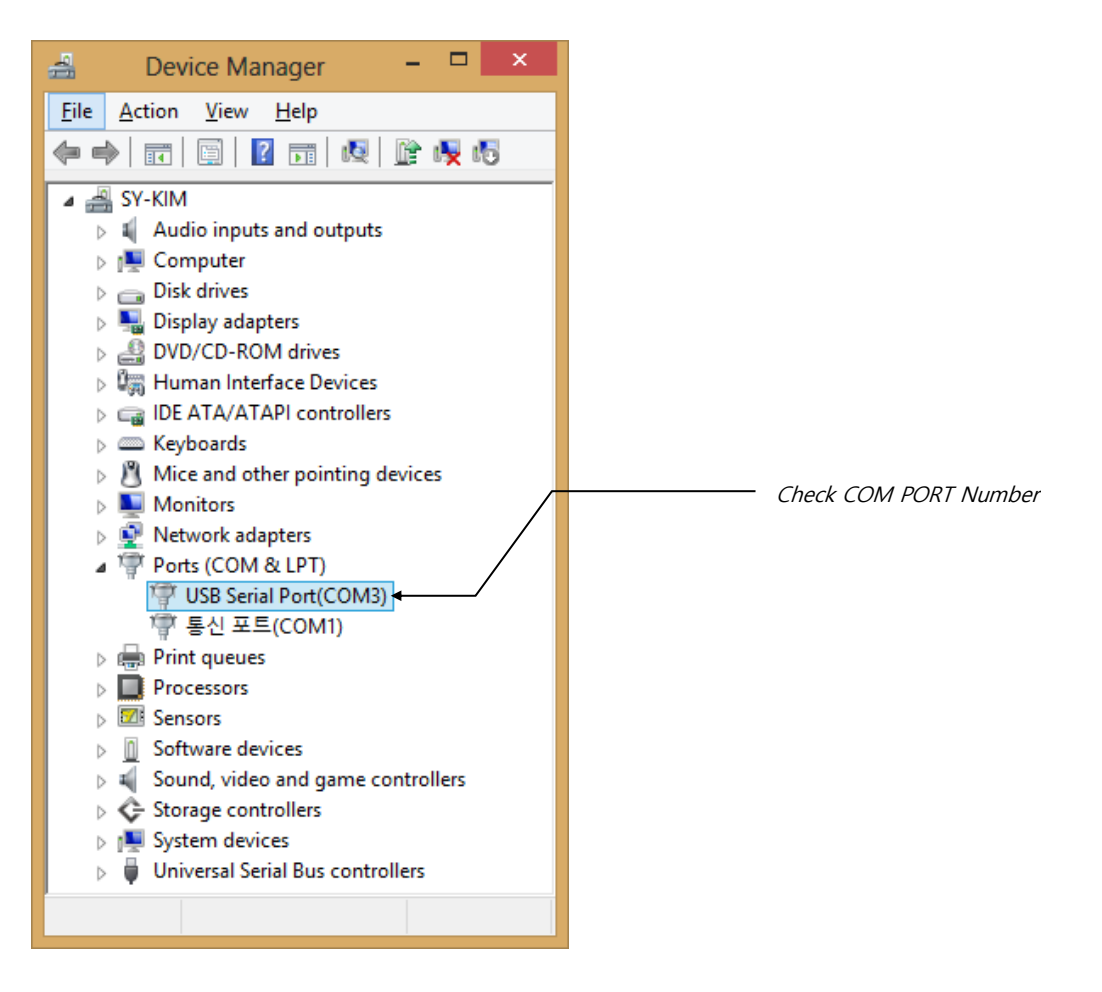

#### Ethernet Communication Environment Setting

In case of using the Ethernet communication, you must check whether the device product supports the communication. Depending on the specification of some devices the Ethernet communication may not be supported.

 $\boldsymbol{1}$  Check the communication environment setting of the device (refer to product installation manual).

- 2 Ethernet network setting of the user's PC
	- "Control Panel" → "Network and Internet" → Click on "Change Adaptor Setting"
	- $\cdot$  Select network adaptor, then "Ethernet properties"  $\sqrt{ }$
	- $\cdot$  Select "TCP/IP v4" from the list then click on "Properties"  $\sqrt{\theta}$

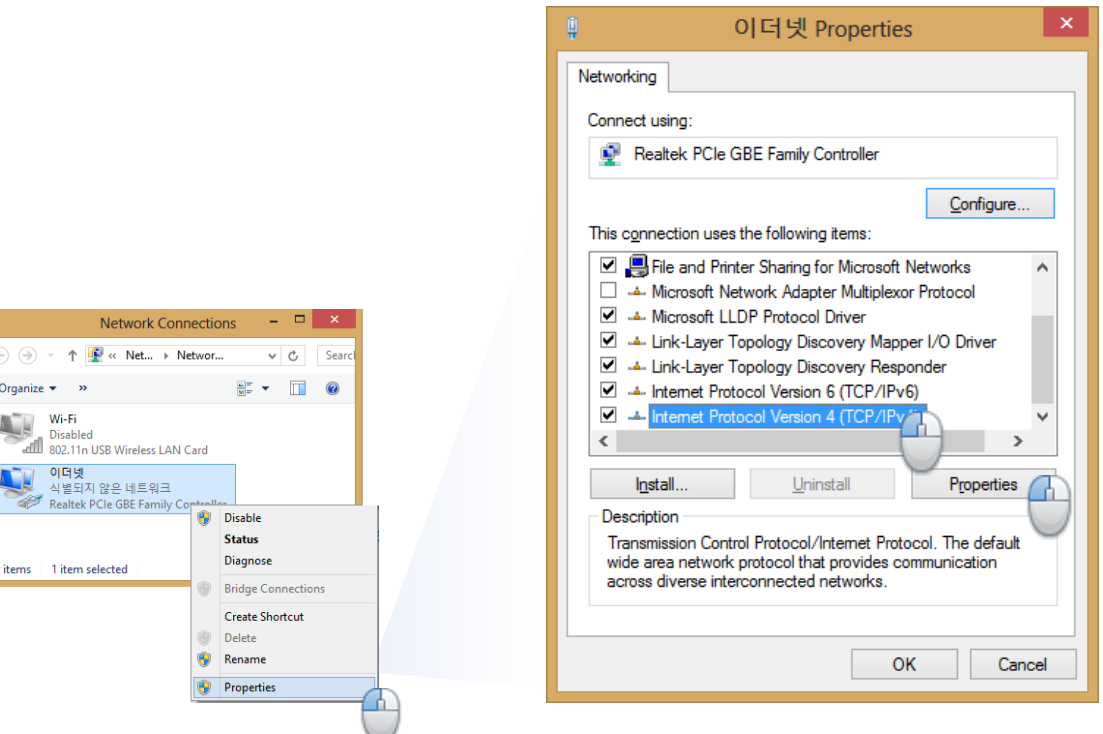

3 Ethernet Network Environment Setting

- $\cdot$  Check "Use the following IP address"  $\sqrt{ }$
- Enter the "IP address", "Subnet Mask" and "Default Gate Way"
- The values of subnet mask and default gate way are the same as the ones in the device setting.

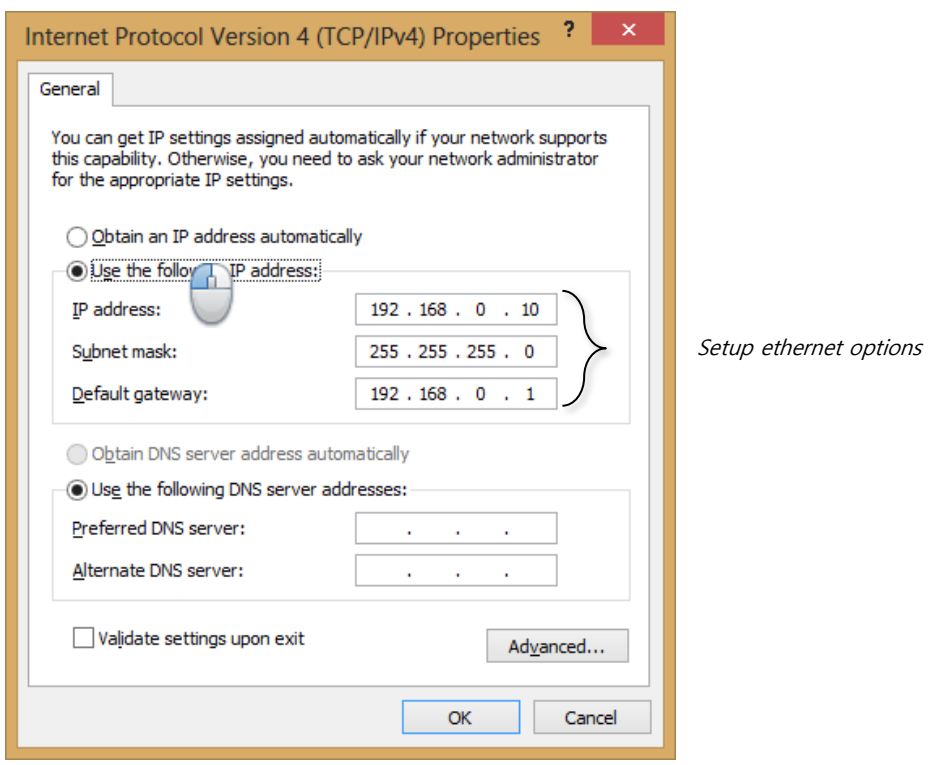

4 Finish and check the network setting

- Check the IP address in the settings of device
- $\cdot$  "Start"  $\rightarrow$  "Search"  $\rightarrow$  Run "CMD"
- Enter the "Ping product IP address" and press enter  $\equiv$
- Check the output result and response

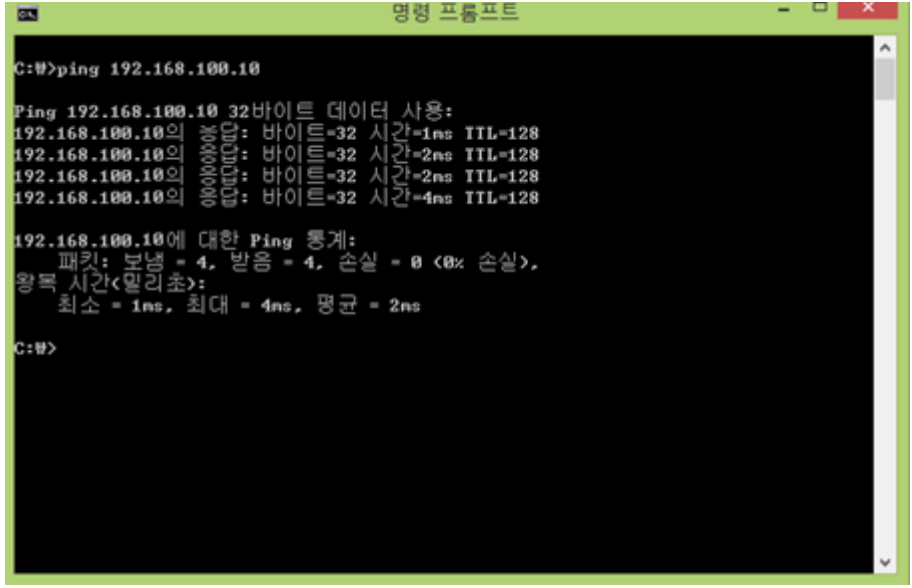

CHAPTER 2 CREATING NEW PROJECT AND EDITING

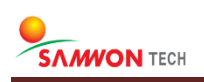

# 2.1 CREATE NEW PROJECT

### 2.1.1 Checking Device Type and Information

The program has built-in driver files that enable the operation of each device. When you start new project on the program, it loads the driver file that matches with your device to renew the parameter map. There are 3 ways in which the program distinguishes the devices and drivers.

#### Create New Project

In order to set the parameters that are suitable for desired object, click on the "new project" to edit and change the file based on the default settings of the device.  $\Theta$ 

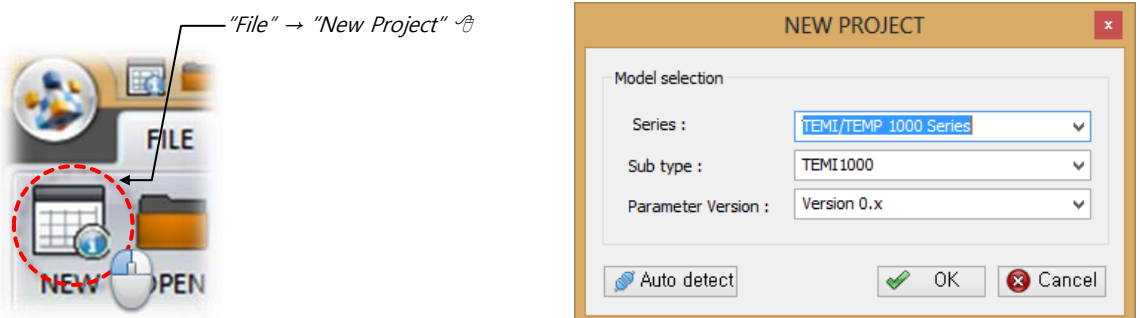

### Automatic Device Identification

If the communication environment between the PC and device is set, the driver for connected device can be automatically identified with the command at "New Project" → "Automatic Product Check". The name of identified device and the result of the automatic check is viewed in the "Program Log View" and you must check whether the communication with the device is ready from the communication environment setting.

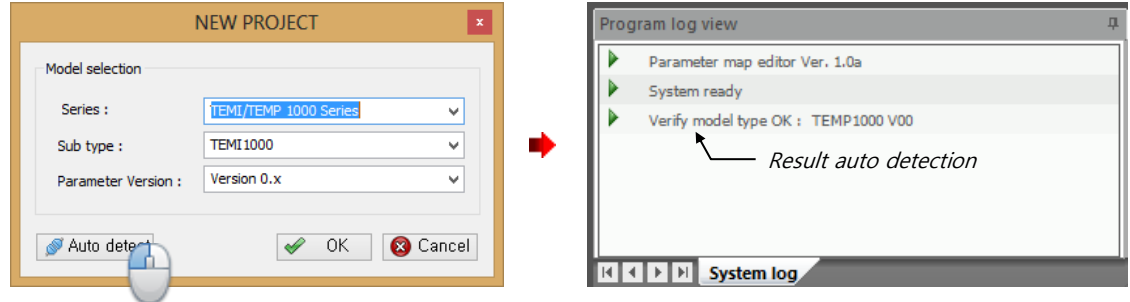

### Upload

It is a method of uploading the current parameter to connected device. If the communication environment between the device and PC is set, you can start editing through the communication between the products based on the parameter set on the device.

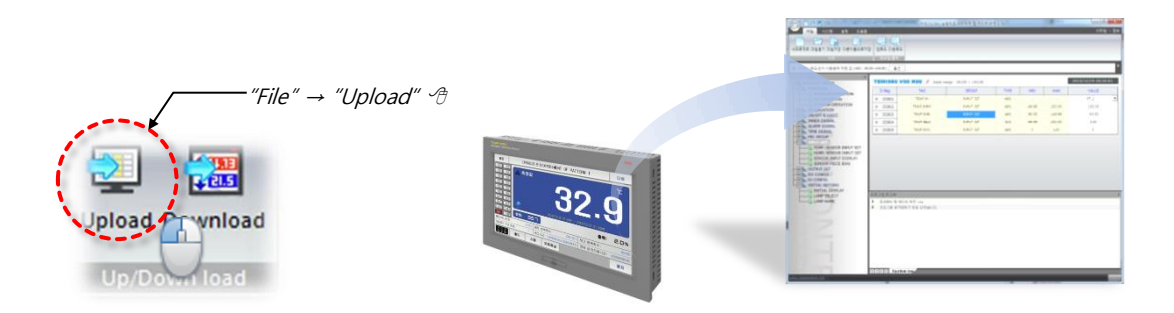

#### File open

The program reads the saved parameter file from the disk of the user's PC to enable continuing working with the previous parameter settings. If a direct download on the device is not required, an offline task is possible.

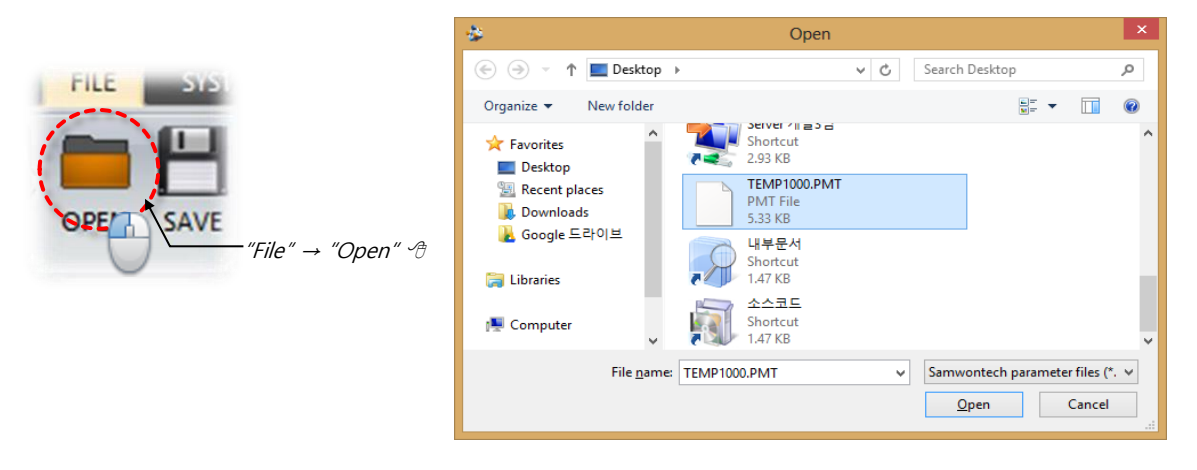

☞ The file extension of this program is "\*.PMT".

## 2.1.2 Data Format

In order to minimize the errors in entering the parameters and to help understanding the parameters, the program distinguishes the data in the forms defined as below and it provides the entering method that is suitable for the defined formats of each parameter.

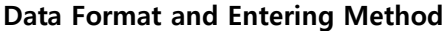

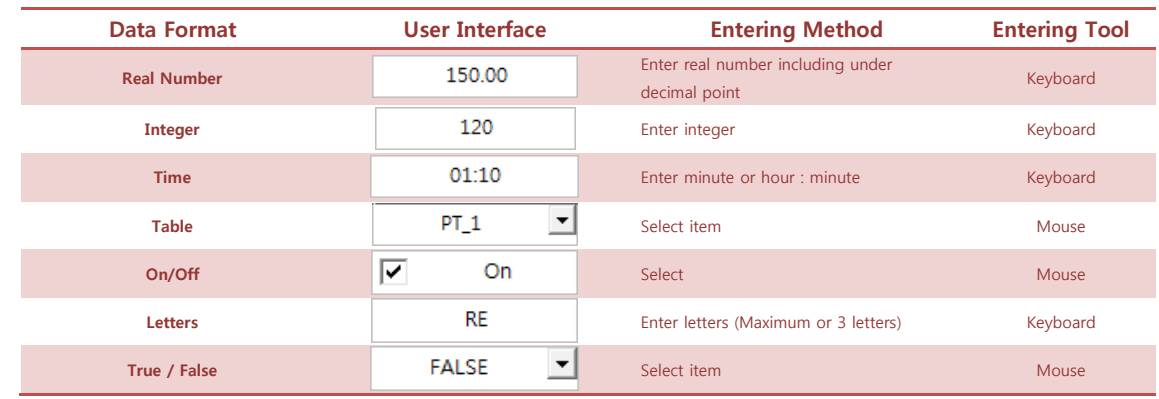

#### Information

- You can use "TAB" key to move between entering spaces.
- If the entered item exceeds the entering range or an error occurs, a flash of "Limit Error" message will appear on the upper right corner. **S LIMIT ERROR**
- When entering letters, numerical digit is also recognized as a letter.

#### Main Parameter Output Window

The "Main Parameter Output Window" takes the largest area on the program screen and it has the list that allows editing data of the matching parameter. The parameter list has 7 columns, each of which has the following meanings.

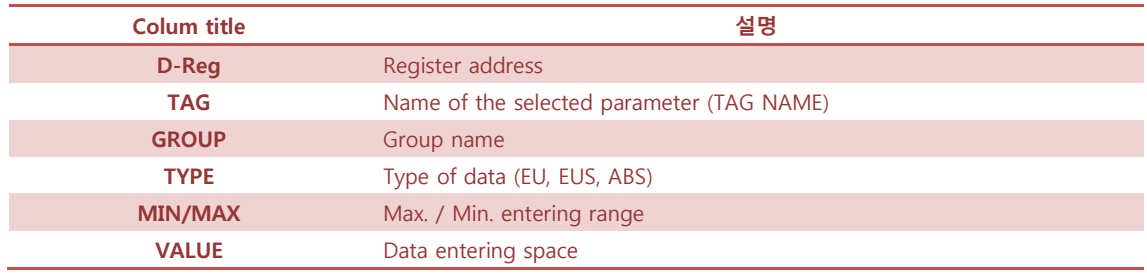

You can scroll through the list window by putting mouse cursor over the "Main Parameter Output Window" and scrolling the wheel.

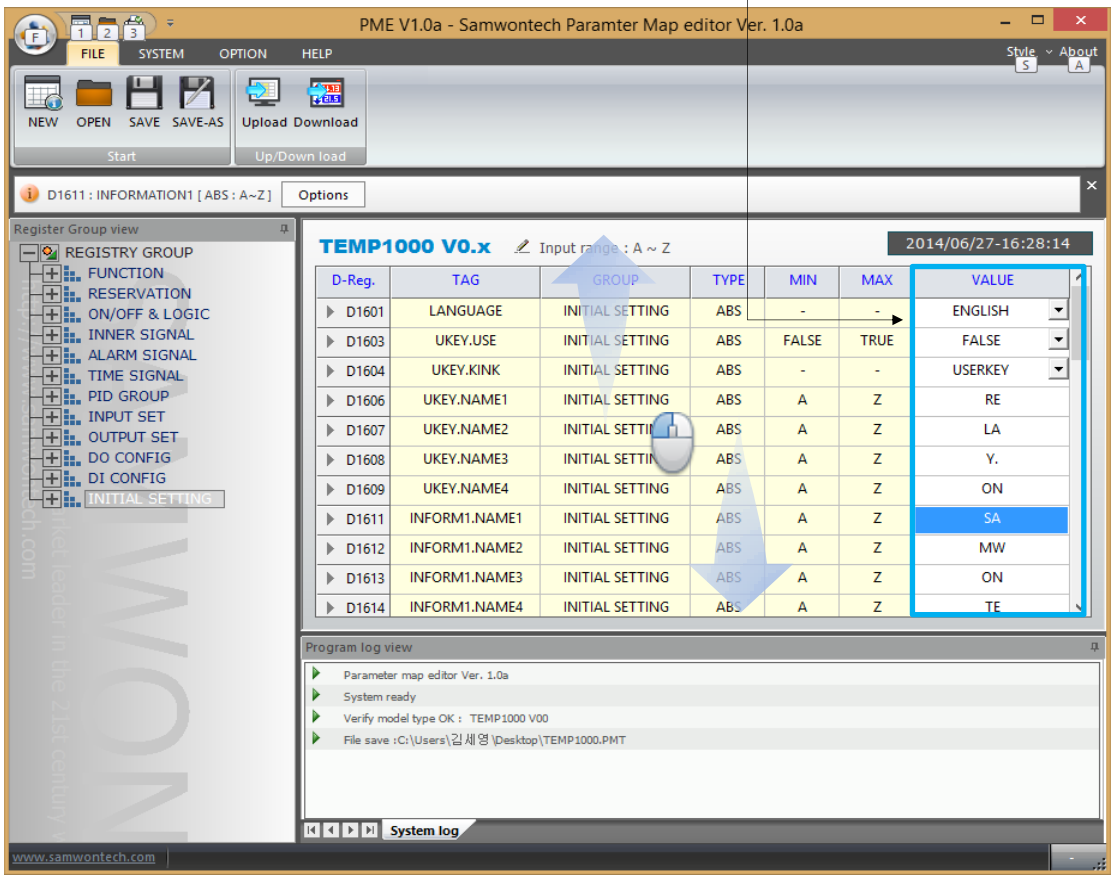

Edit area

#### ENGINEERING UNITS – EU, EUS

When you change the sensor type (IN-T) or the maximum and minimum values (INRH and INRL) of the entering range on the device, the parameters that are indicated as EU or EUS are changed in proportion to the existing DATA, but the program is reset to default values.

- $\checkmark$  EU : Value of engineering unit according to the instrument range
- $\checkmark$  EUS : Range of engineering unit according to the instrument span
- $\checkmark$  For more details, please refer to the "operation manual" attached with the product at purchase.

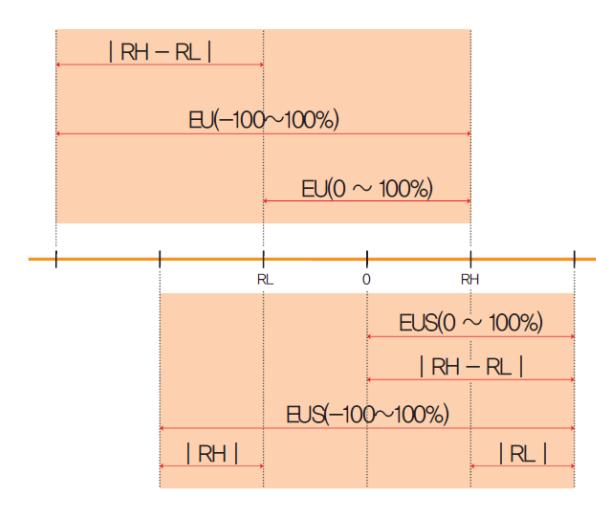

#### ▶ EU(), EUS()의 범위

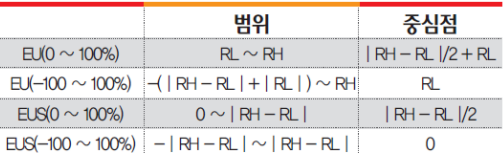

#### $(O||)$

 $\triangleright$  INPUT = T/C(K2) RANGE =  $-200.0^{\circ}$ C(RL) ~ 1370.0°C(RH)

| $\Box$ KO $\sim$ 100%) | $-2000 \sim 13700$ °C           | 35 N.C   |  |  |
|------------------------|---------------------------------|----------|--|--|
| $EU(-100 \sim 100\%)$  | $-1770.0 \sim 1370.0^{\circ}$ C | $-2000C$ |  |  |
| $\rm{fSiO} \sim 100\%$ | $0 \sim 15700$ °C               | 7850°C   |  |  |
| $EUS - 100 \sim 100\%$ | $-1570.0 \sim 1570.0$ °C        | າດໆຕ     |  |  |

# 2.2 ENTERING AND EDITING DATA

# 2.2.1 Data Search

You can check for the overlaps of an entered word in the certain address, tag name and description of the currently given parameter data. The respective register address and current values are shown in the system log window and you can start editing a parameter by selecting from the search result ( $\theta$ ,

**1** Select "SYSTEM" on the main menu and enter the keyword in the space under the register tab  $\equiv$ 

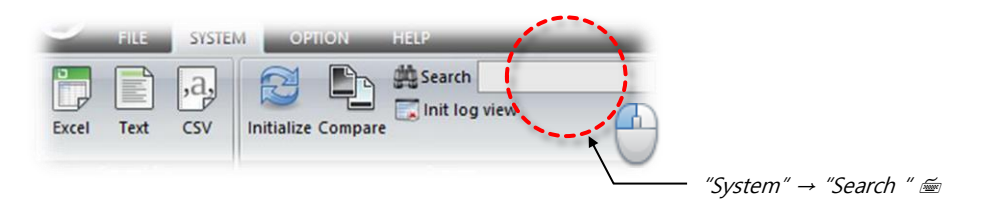

2 View the search result on the "system log view" and double click on the register name of the searched item  $\sqrt{2}$ 

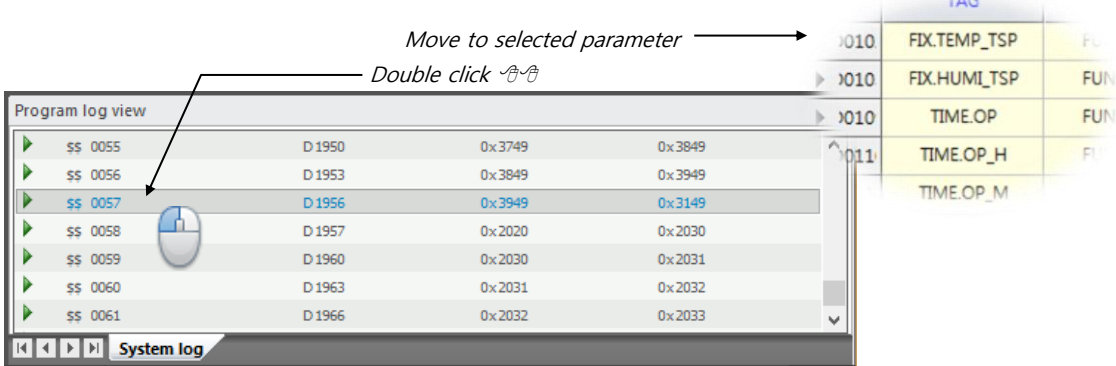

#### Information

 $\cdot$  If the message on the system log window includes a register address, you can move to the address by double clicking on the message.

# 2.2.2 Check the Entering Range

Each register of a device under control of this program has a range, within which you can enter information, and it can be checked from the enter list UI.

- $\boldsymbol{1}$  Select a register in the main output window.  $\triangleleft$
- 2 Check the entering range on top of the program and enter the setting value.

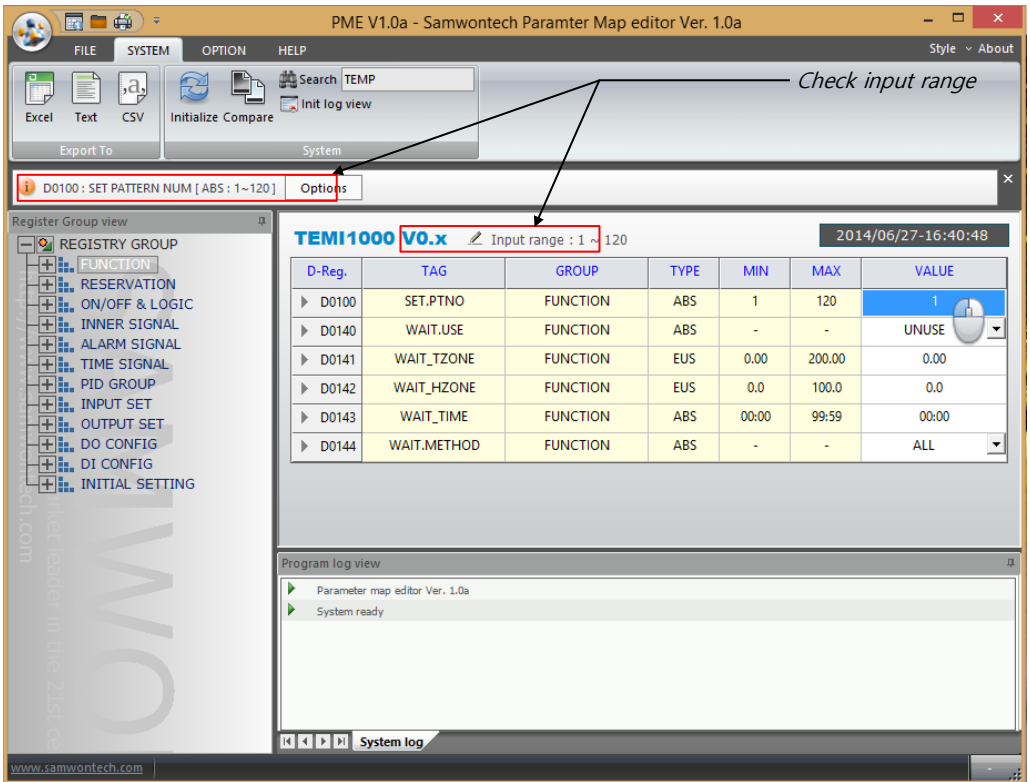

### 2.2.3 Compare Entered Data

The function is for comparing the parameter data of user setting and of connected devices and it gives result if the data of the device does not match. Generally it can be used for checking whether the parameter settings are properly applied on the device after downloading.

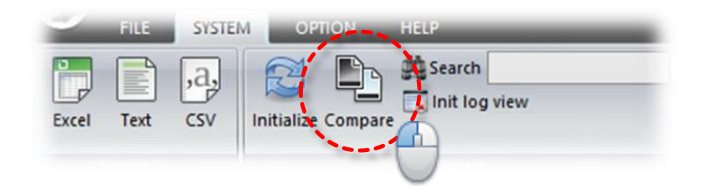

For more details refer to "Chapter 4. Setting Parameters for Device."

# 2.3 COPY DATA

# 2.3.1 Copy Data on Clipboard

You can copy a section by selecting a desired section on the parameter entering window and using "Ctrl + C" keys. You can also paste the copied section on to the desired program window. Each item is distinguished with empty spaces and an automatic cell filling is possible when entering with excel.

- $\boldsymbol{1}$  Select section to be copied
- Click on the desired section on the main output window -> Drag to select  $\sqrt{2}$
- Use "Ctrl  $+ C$ " keys on the keyboard to copy the selected section.

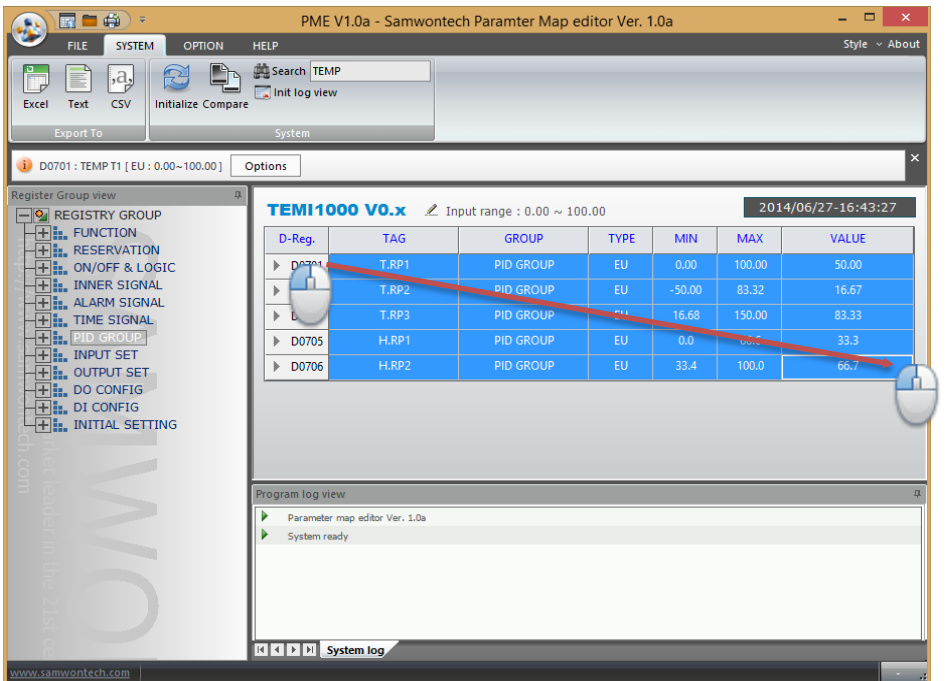

2 "Paste" on excel or on other editing program.

|                  |                              |                                   | ■ W → → → 통합 문서1 - Microsoft Excel                                                                            |                 |                     |                                   |          |                                      | ▭<br>$\boldsymbol{\times}$                                      |   |
|------------------|------------------------------|-----------------------------------|----------------------------------------------------------------------------------------------------|-----------------|---------------------|-----------------------------------|----------|--------------------------------------|-----------------------------------------------------------------|---|
| 파일               | 횰                            | 삼일                                | 페이지 레이아웃                                                                                                    | 수식              | 데이터 검토              |                                   | 보기       | 틤                                    | $\begin{array}{c}\n\circ & \circ \\ \circ & \circ\n\end{array}$ |   |
| 붙여넣기<br>클립보드     | ¥<br>٠ū٠<br>$\Gamma_{\rm H}$ | 맑은 고딕<br><b>가 가 끄 - 가 »</b><br>글꼴 | $-11$<br>$\rightarrow$<br>$\mathbb{H}$ - $\mathbb{Q}_1$ - $\mathbb{Z}$ - $\mathbb{Z}$ -<br>$\Gamma_{\rm eff}$ | ∊<br>進信 か<br>受賞 | ₩<br>要理 图·<br>$-7x$ | $\mathcal{O}_{f_0}$<br>표시<br>형식 - | 万<br>스타일 | 圏<br>셑<br>$\mathcal{Q}^*$<br>٠<br>관접 | $\Sigma$ - $\overline{M}$ -<br>图 第一                             |   |
|                  | <b>B4</b>                    | ٠                                 | ×                                                                                                    | T.RP1<br>$f_x$  |                     |                                   |          |                                      |                                                                 | Ÿ |
| $\mathcal{A}$    | A                            | B                                 | $\mathsf{C}$                                                                                                  | D.              | E                   |                                   | F        | G                                    | H                                                               |   |
| $\mathbf{1}$     |                              |                                   |                                                                                                    |                 |                     |                                   |          |                                      |                                                                 |   |
| $\overline{2}$   |                              |                                   |                                                                                                    |                 |                     |                                   |          |                                      |                                                                 |   |
| 3                |                              |                                   |                                                                                                    |                 |                     |                                   |          |                                      |                                                                 |   |
| $\overline{4}$   |                              | T.RP1                             | PID GROLEU                                                                                                    |                 |                     | $\bf{0}$                          | 100      | 50                                   |                                                                 |   |
| 5                |                              | T.RP2                             | PID GROL EU                                                                                                   |                 |                     | $-50$                             | 83.32    | 16.67                                |                                                                 |   |
| 6                |                              | T.RP3                             | <b>PID GROLEU</b>                                                                                             |                 |                     | 16.68                             | 150      | 83.33                                |                                                                 |   |
| $\overline{7}$   |                              | H.RP1                             | PID GROLEU                                                                                                    |                 |                     | $\theta$                          | 66.6     | 33.3                                 |                                                                 |   |
| 8                |                              | H.RP2                             | PID GROL EU                                                                                                   |                 |                     | 33.4                              | 100      | 66.7                                 |                                                                 |   |
| $\overline{9}$   |                              |                                   |                                                                                                    |                 |                     |                                   |          |                                      |                                                                 |   |
| 4.00<br>$14$ $4$ |                              |                                   | IN Sheet1 Sheet2 Sheet3 2                                                                                     |                 | 4                   |                                   | is.      |                                      | $\blacktriangleright$ $\parallel$                               |   |
| 준비               |                              |                                   | 평균: 50 개수: 30 합계: 750 田口凹 100% (~)                                                                            |                 |                     |                                   |          |                                      | ⊕                                                               |   |

SAMWONTECH Co., Ltd. www.samwontech.com **Page 29** Page 29

CHAPTER 3 SAVING AND CONVERTING DATA

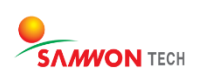

# 3.1 SAVE DATE

The parameter information entered by a user or uploaded from a device can be saved as a parameter format file (\*.PMT) or convert to excel, text or CSV file.

# 3.1.1 Save as PMT

 $\boldsymbol{1}$  Select "File" on the main menu and click on the sub menu, "Save File".

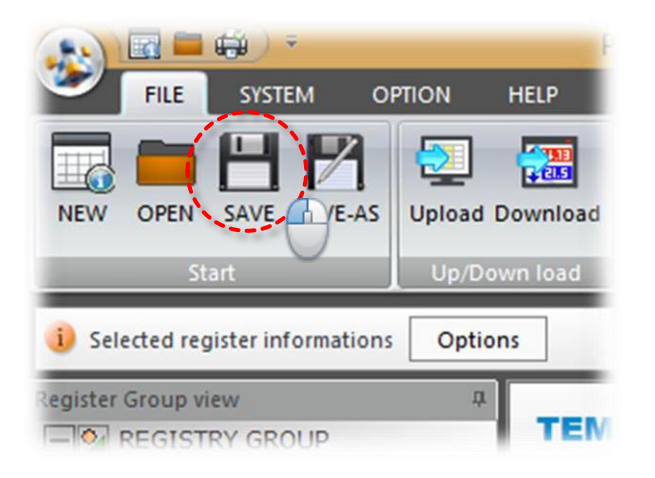

 $2$  Enter the location and name of the file to be saved on the saving window and click on "save" button to complete saving.

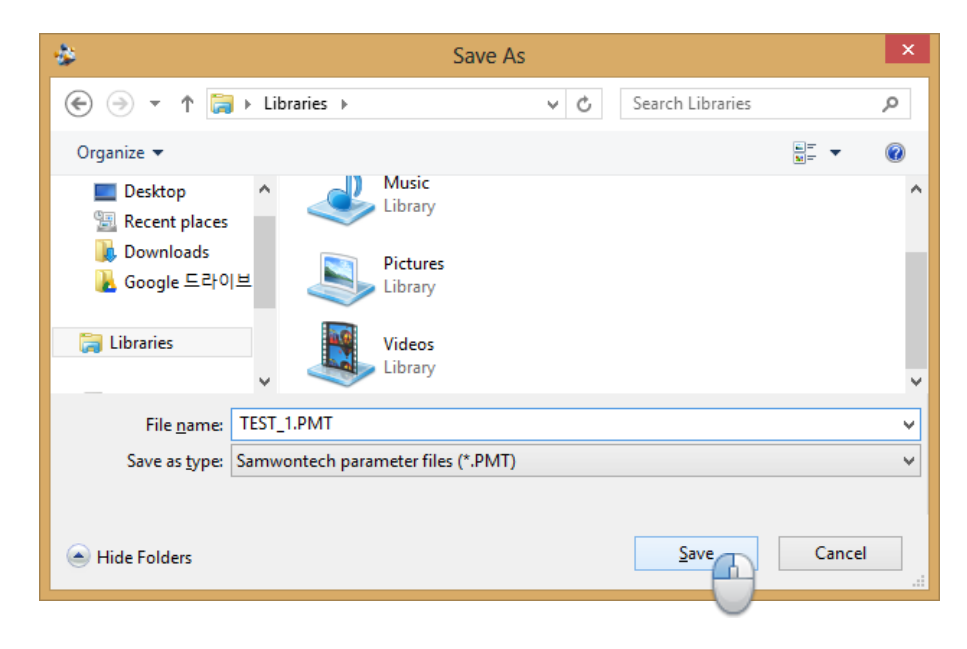

# 3.1.2 Convert Data

1 Select "System" on the main menu and click on the "convert to excel" or "convert to text" or "convert to CSV" on the sub menu. <sup>^</sup>

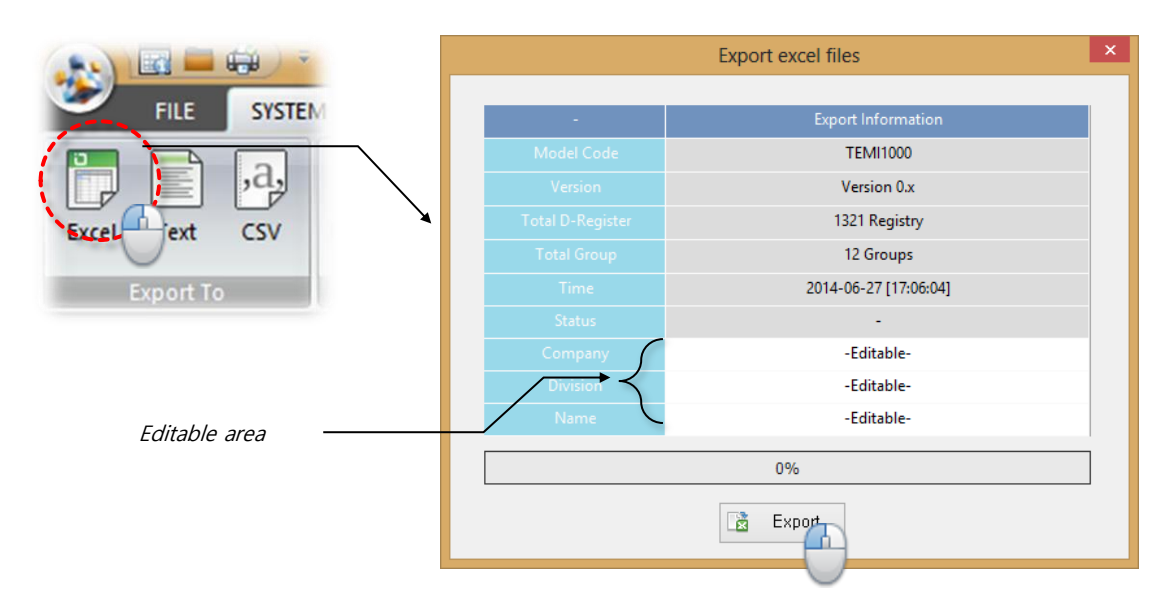

 $2$  Enter the document information in the cell file converting box and click on the "Export" to convert.

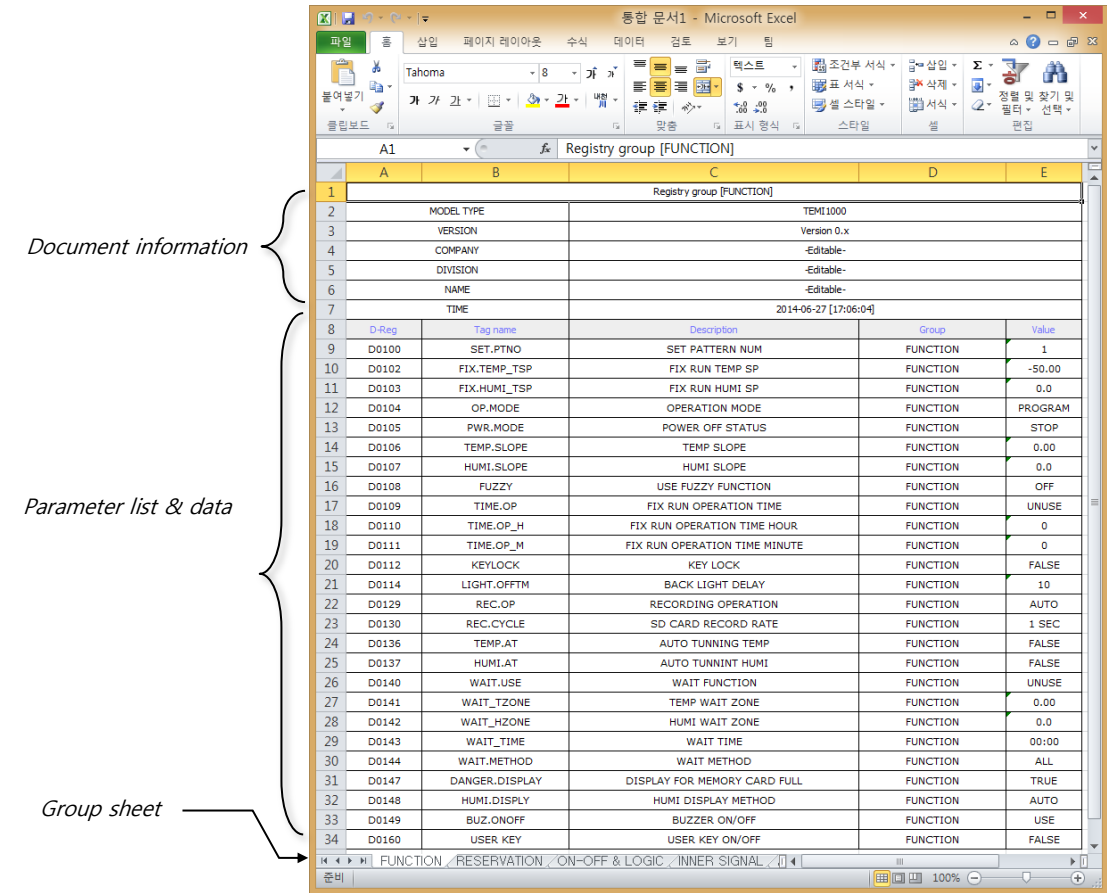

# 3.2 PRINT AND PREVIEW

# 3.2.1 Print Environment Setting

You can print the whole selected parameter or in groups.

 $1$  Select "Print" menu under the main icon on the upper left corner of the program.

- Quick Print: Directly print the items on the screen.
- · Preview: Select a section to be printed and preview how the printed page will appear.
- Print Setting: Set the direction of print page, printer and printing range.

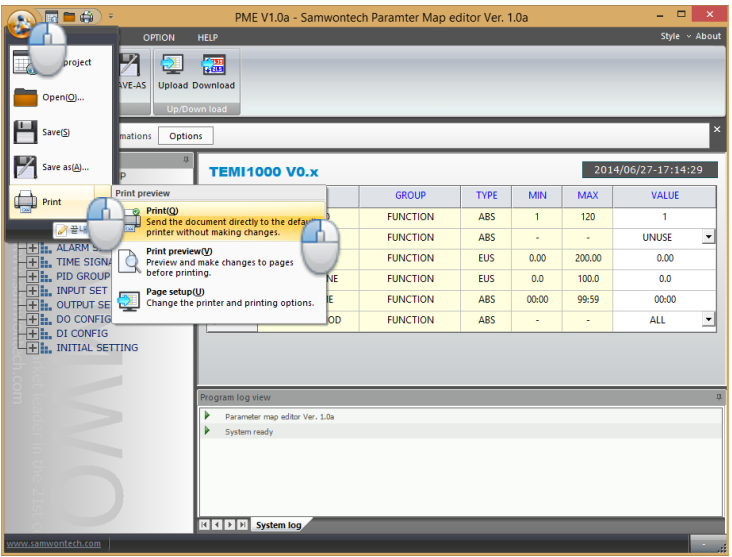

2 Print Setting (printed when a quick print or print preview is selected)

- Whole Page: Print the current values from the whole parameter.
- · Selected Group: Print the group that is currently selected.
- · Selected Address: Enter the beginning and end of the parameter address in the range entering space at the bottom.

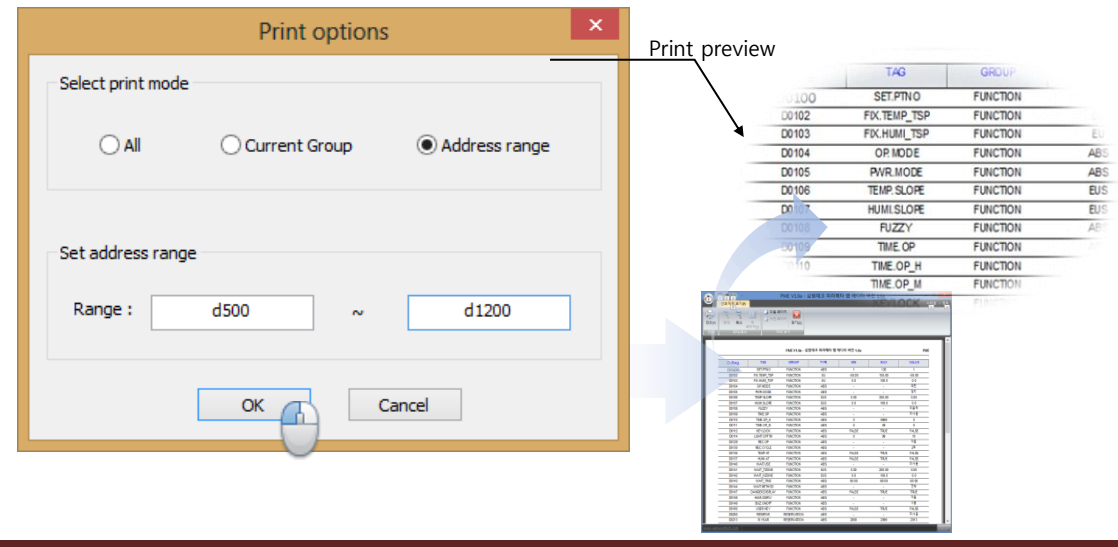

CHAPTER 4 DEVICE PARAMETER SETTING

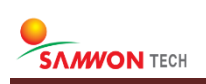

# 4.1 UPLOAD AND DOWNLOAD THROUGH COMMUNICATION

If the device allows communication with PC, you can read the parameter setting on the device on PC (Upload) or saving the user's parameter settings on the device (Download). You can Up/Download the whole or grouped parameter or selected items only.

#### Information

- The settings of the communication environment on device and PC must be the same for communication connection.
- You must enter a administrator password of the device to download. Be careful it is not executed by users other than the device operation administrator.
- For more details on the communication connection settings, please refer to the "communication environment setting" in "Chapter 1 Introduction to PME."

### 4.1.1 Upload

Save the parameter setting on the connected device with the PC. The saved parameter data can be saved into a local storage as a file and can be edited or updated using the editing program. If the current project is not created, the program automatically identifies the type and model of the device and applies a suitable driver file.

 $\boldsymbol{1}$  Select "File" on the main menu and click on the sub menu, "Upload".

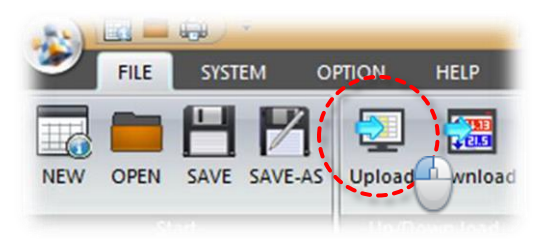

 $2$  Set the communication environment and select the device to upload from the communication setting box, and click on "OK" button.

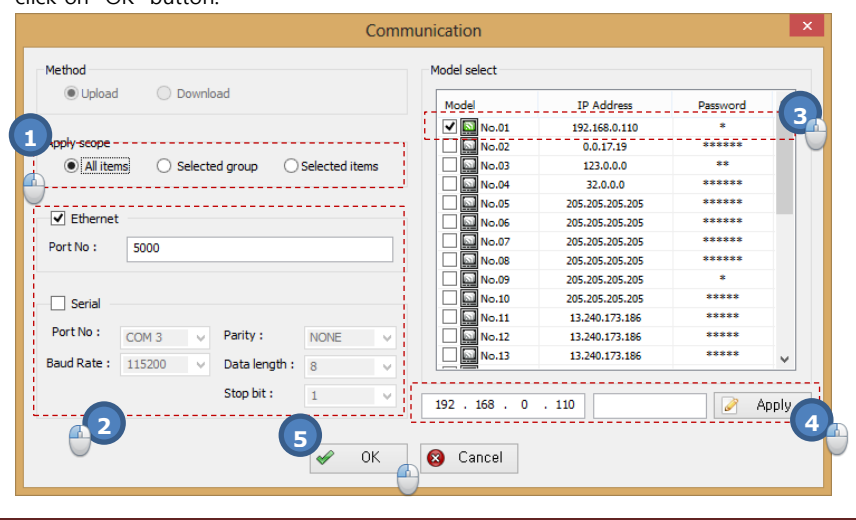

- **1** Select a section to start upload.
- ○<sup>2</sup> Set the communication method. You can choose between "ethernet" and "serial"
- ○<sup>3</sup> Select a device to upload on.
- ○<sup>4</sup> If the IP address of selected item is different, you can edit and save.
- ○<sup>5</sup> Start upload by clicking on the "accept" button.

The device password is not required to upload.

#### 4.1.2 Download

Save the parameter information set on the program on to the connected device. It requires a administrator password of the device, so an authorized user must do the task.

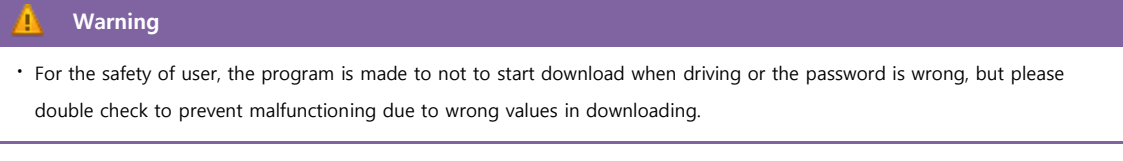

 $1$  Select "File" on the main menu and click on the sub menu, "Download".

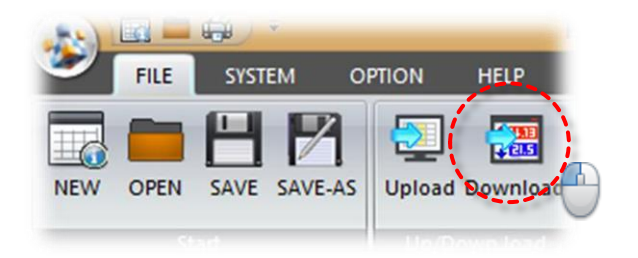

 $2$  Select the communication environment and device to download on from the communication setting box, and click on "OK" button.

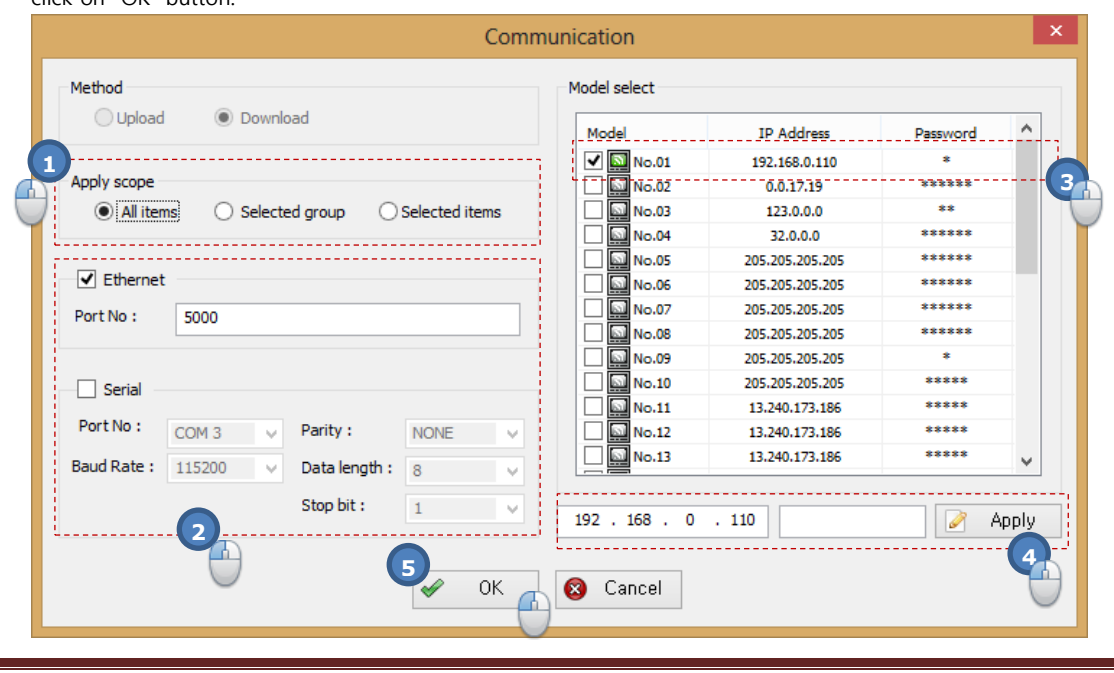

SAMWONTECH Co., Ltd. www.samwontech.com example 36

#### Explanation

#### Operating Method

This indicates the method of communicating with the device. It is automatically selected when uploading or downloading. User cannot control it.

#### Applied Range

It selects the section of which the data is to be updated by communication. You can select the whole register or only the groups and items that are selected to update.

#### Selecting Subject of Application

Select the device with which you want to communicate with. If the communication is set as "Ethernet communication", you must enter the correct IP address of the device and a administrator's password is required to download for safety.

#### Serial Communication Parameter

In general, the settings for RS-232 communication are fixed at data length 8-bit and stop bit 1-bit, but the "Comport No" may vary depending on the environment of the user's PC. The Baud Rate indicates the speed at which the communication is performed and it must match the "communication environment setting" of the device.

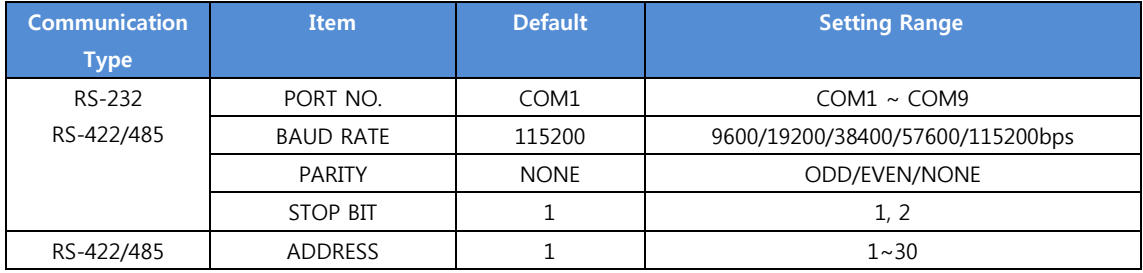

#### **Information**

- You can choose devices for multiple connections when downloading from the list of "select subject of application" and a batch processing is possible on the selected devices.
- Please refer to the system password setting section on the "system initial settings" in installation manual to set a device manger password.

### 4.1.3 Checking the Progress

When uploading / downloading, you can check the communication progress with the device on the "Task Progress Information" window. When the communication is progressing properly, the progress bar at the bottom indicates the status, but when an error occurs with communication failure, no administrator password in downloading or different device types, a message may appear to alert.

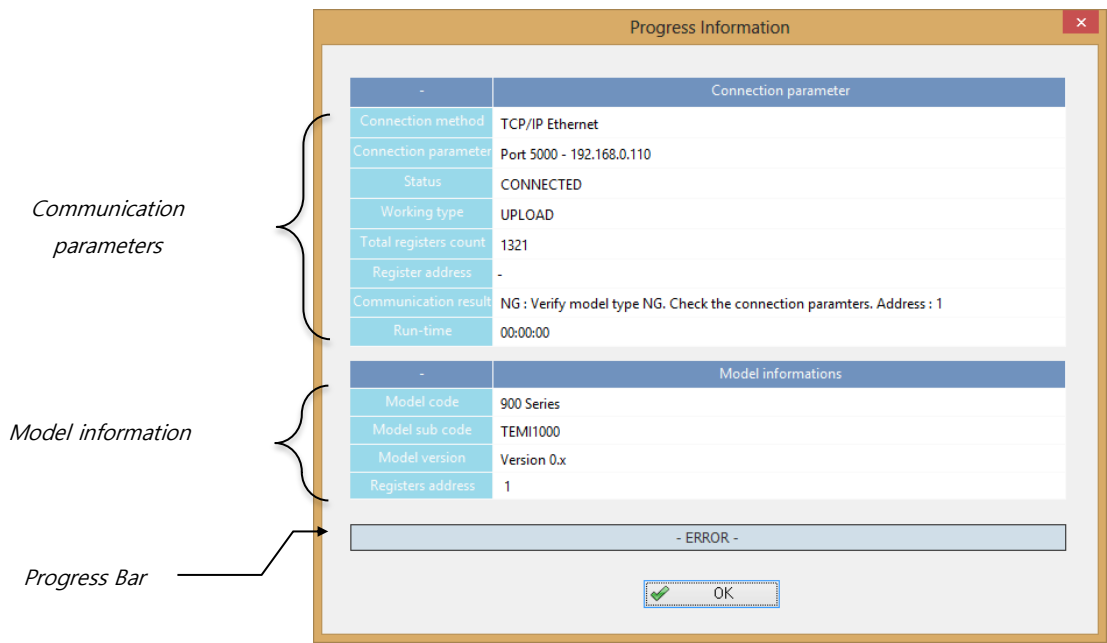

#### Stop Communication

Once you started downloading or uploading, the "OK" button at the bottom of the "Task Progress Information" box turns into a "stop" button. When the user clicks on the "stop" button, a warning message appears and the communication stops right away. Once you have accepted to stop the process, you cannot recover any items.

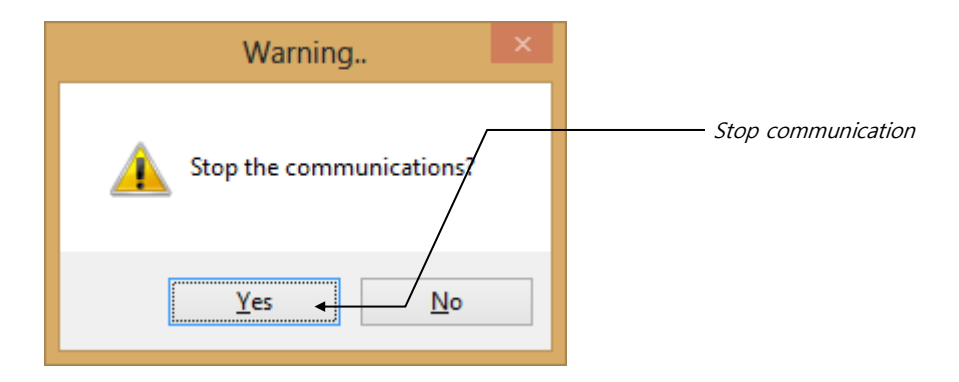

# 4.2 VIEW AND RESET DATA SETTING

#### 4.2.1 Comparing Data between Devices

You can compare the values of the parameters of device and your setting. Generally it can be used to check whether the  $data$  set by user is properly saved on the connected device.

```
• "System Menu" -> "Compare Parameters" <sup>-®</sup>
```
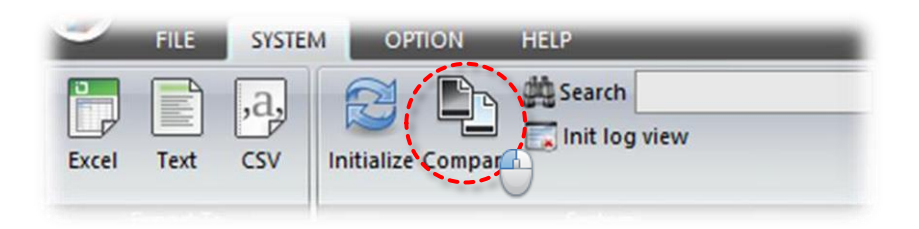

#### Communication Environment Setting and Progress Check

For a communication with a device, the communication environment setting and the progress status in uploading / downloading are viewed. The result of parameter comparison can be viewed at the "program view" at the bottom of the program screen.

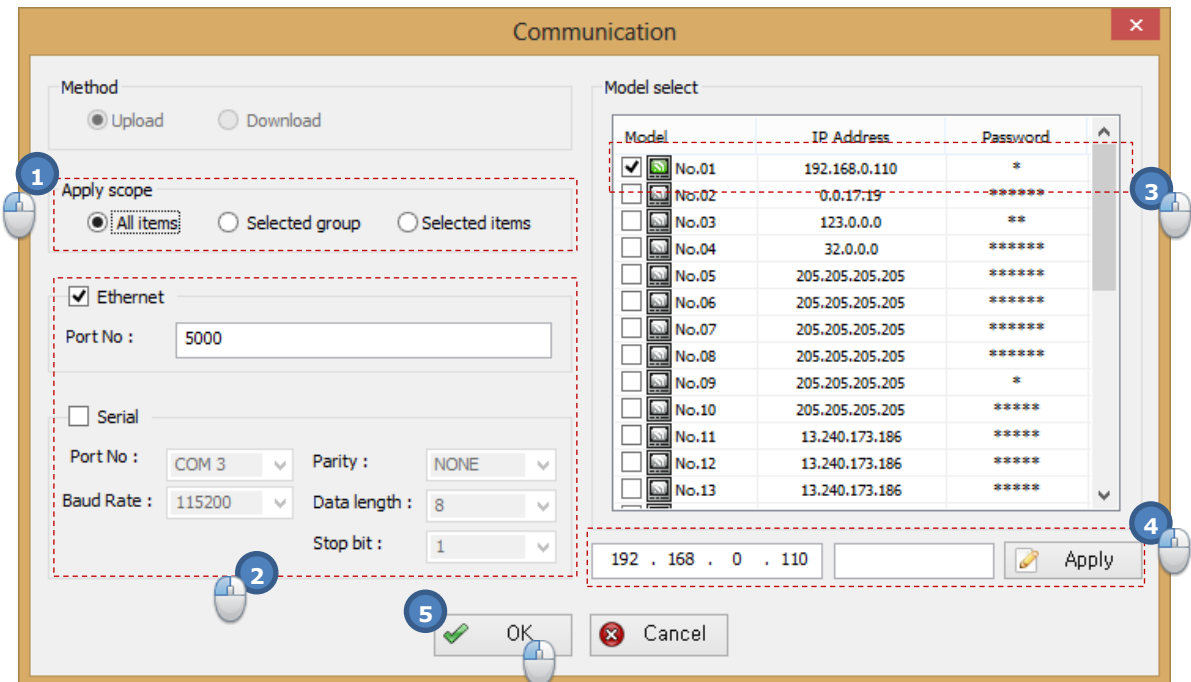

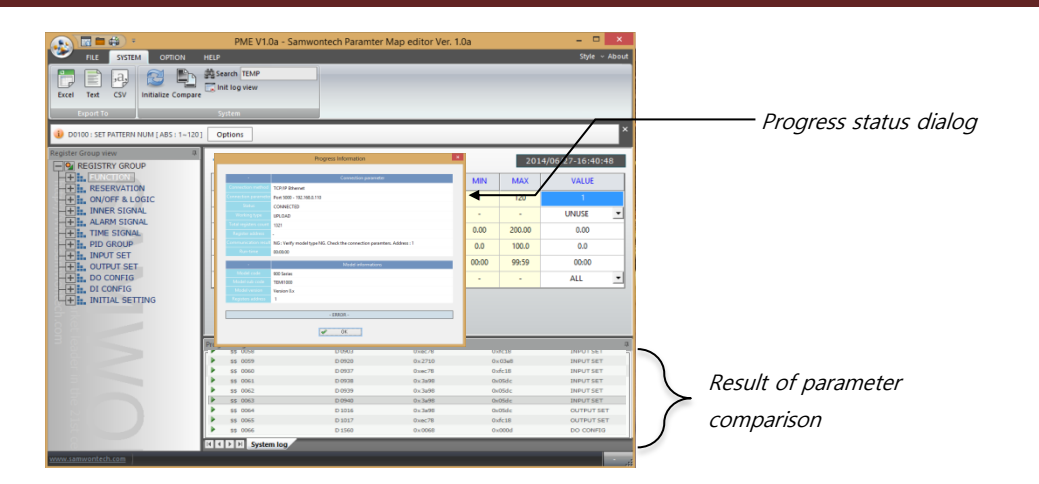

#### Viewing Comparison Result

Before communicating with the device, the communication environment setting should be completed and when you select the "compare parameters" icons, Upload / Download will start and the progress will be shown at the same time. The result of parameter comparison can be viewed at the "program view" at the bottom of the program screen.

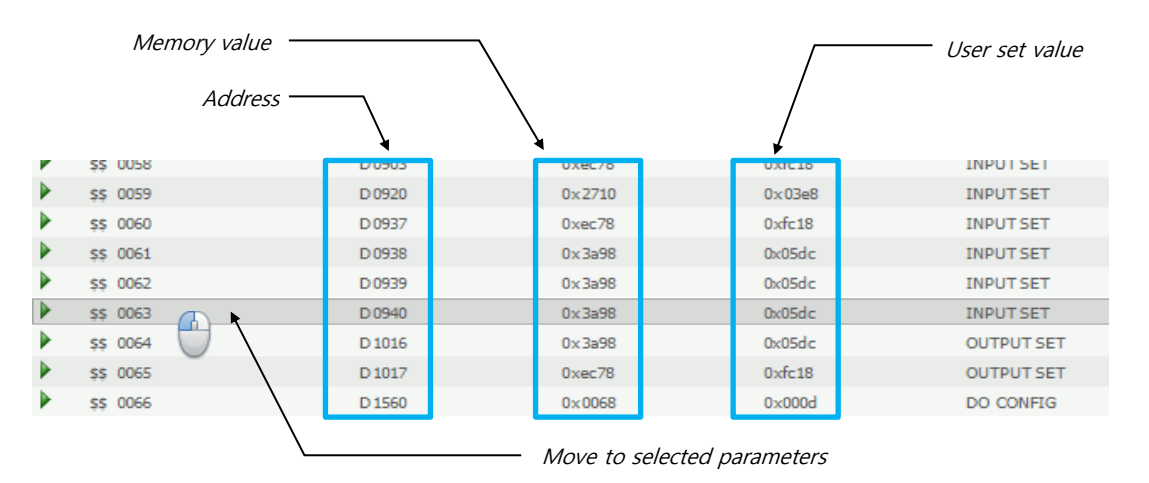

### 4.2.2 Checking File Information

You can view the information on the file that is being printed or on the device that is connected.

· "Help Menu" -> "File-info" <sup>+</sup> <sup>+</sup>

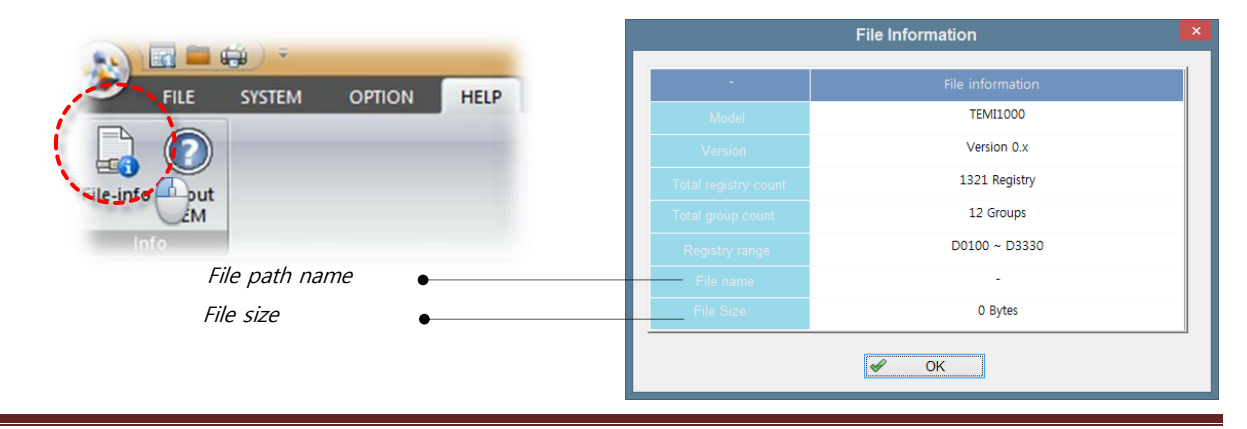

#### 4.2.3 Reset Data Setting

Factory reset all parameters of the device that is being edited. Any parameter information set previously by a user is lost.

· "System Menu" -> "Initialize" <sup>+</sup>

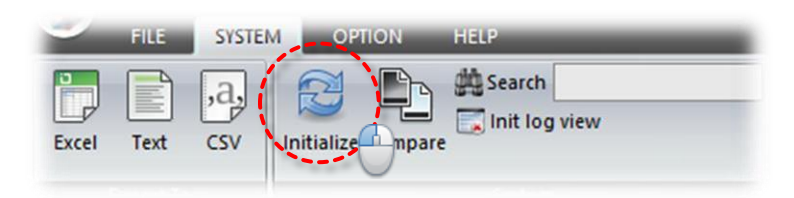

After selecting "Initialize" button, click on "Yes" button on the warning message to start reset or click on "No" button to cancel reset.

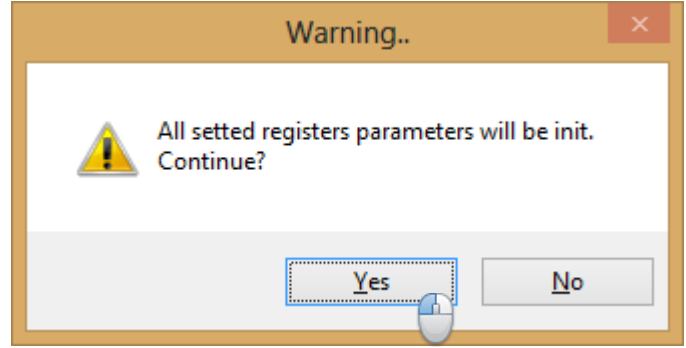

Even when you reset, the connected device maintains the previous data. You may download the reset parameter data on the device.

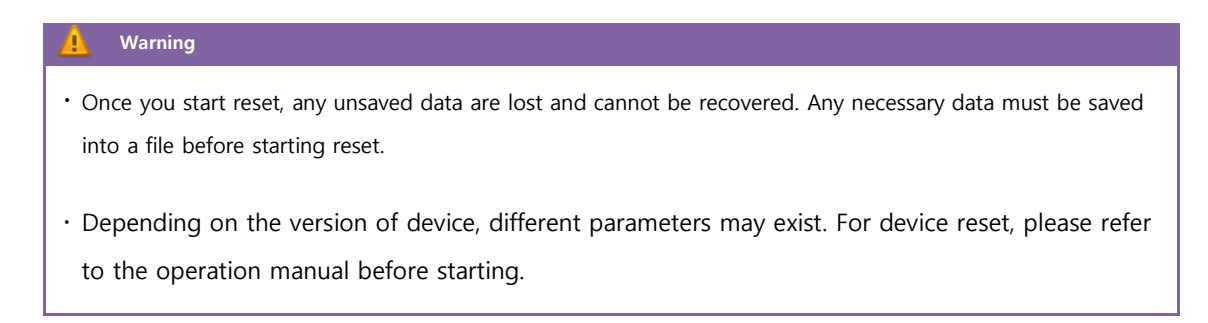

CHAPTER 5 ERRORS AND SOLUTIONS

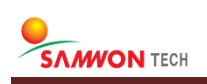

# 5.1 ERROR AND USER MESSAGE

# 5.1.1 Error Message

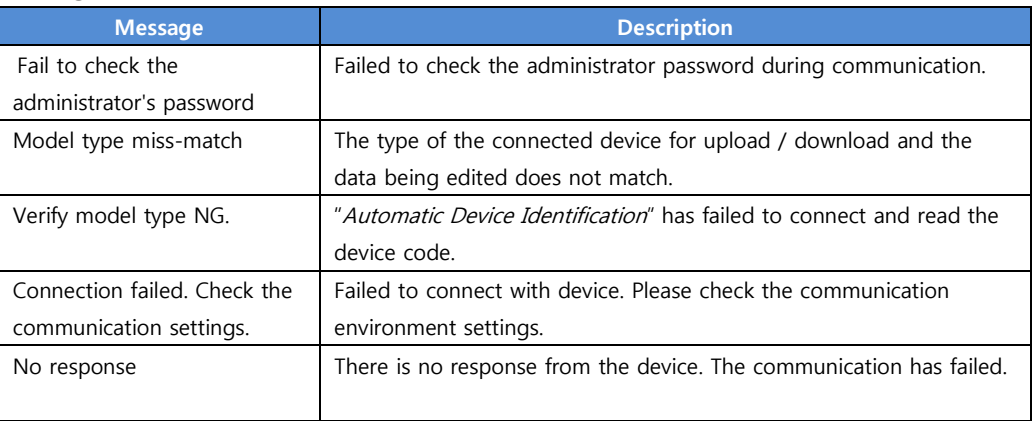

# 5.1.2 User Message

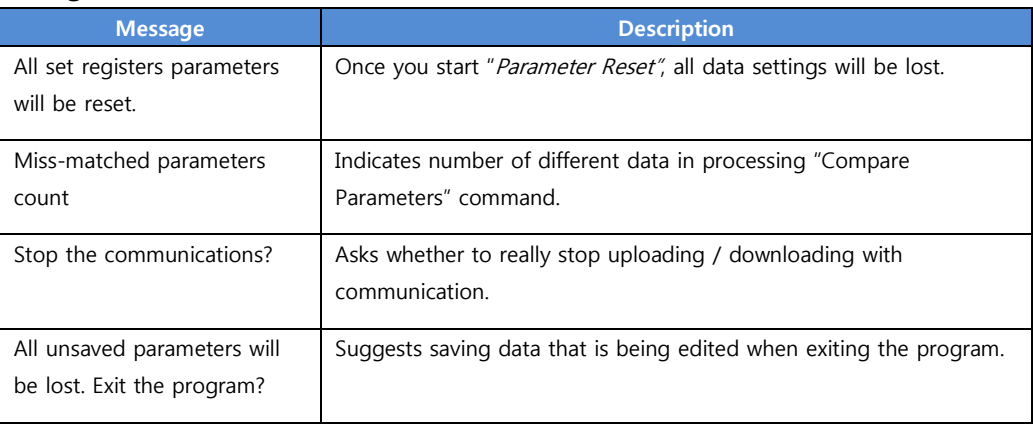

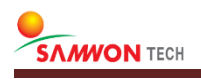